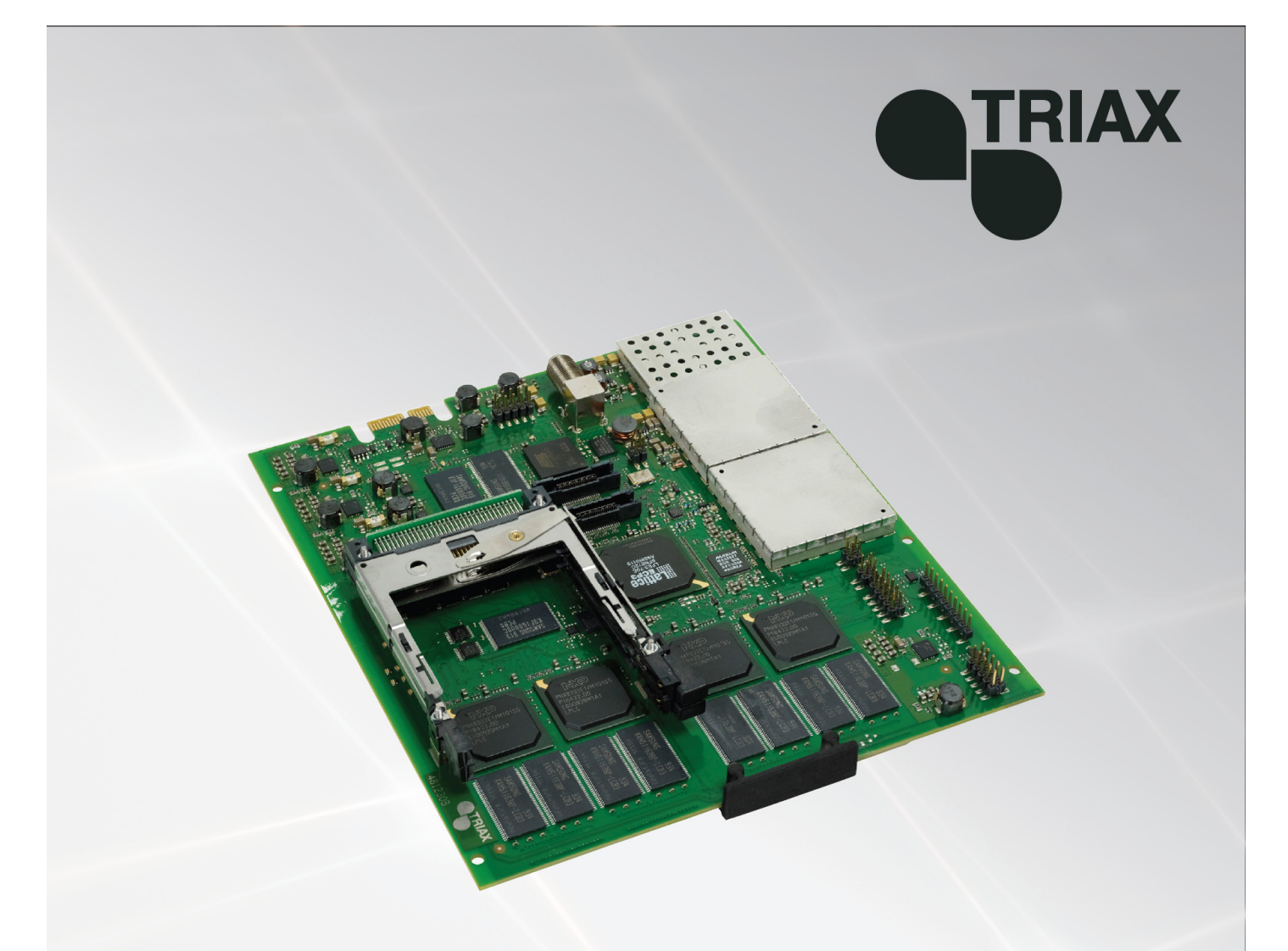

# **Instrukcja obsługi**

891076

**Moduł QAM – 492055/492056** 

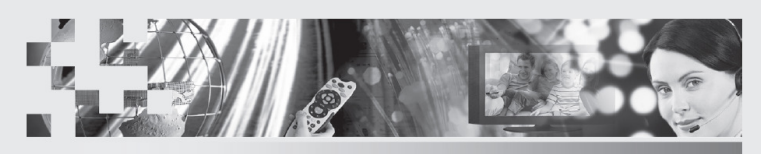

TRIAX - your ultimate connection

**PL**

# Spis treści

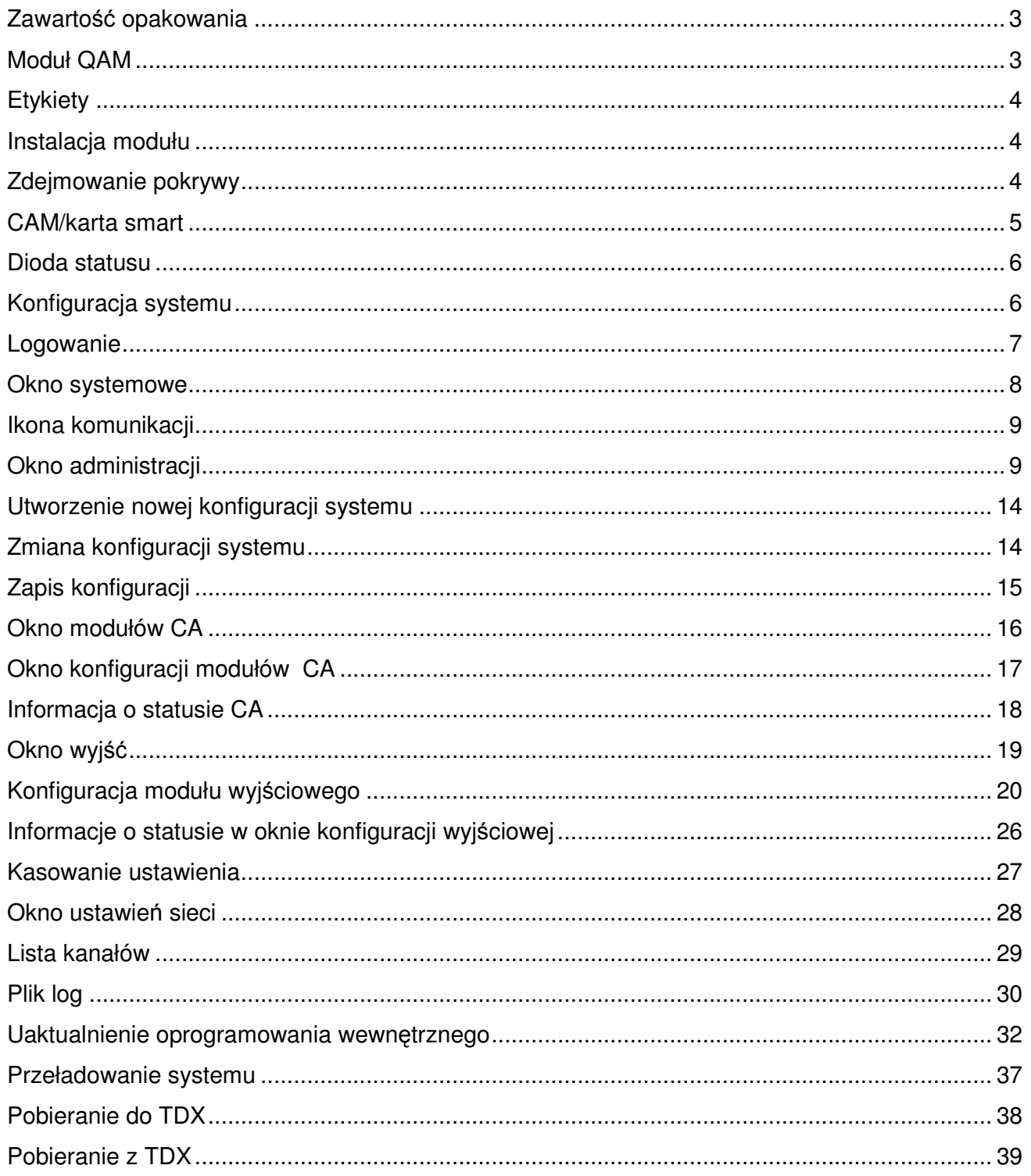

# **Wstęp**

#### **Utylizacja**

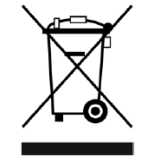

W ramach Unii Europejskiej etykieta ta oznacza, że produkt nie może być wyrzucany wraz z odpadami z gospodarstwa domowego. Ani stacja czołowa, ani moduły wejściowe i wyjściowe nie mogą być wyrzucane razem z odpadami z gospodarstwa domowego.

Dla prawidłowej obróbki i recyklingu zużytych produktów, należy je odnieść do odpowiednich punktów zbiórki, zgodnie z lokalnie obowiązującymi przepisami.

**Zawartość opakowania**  Nowy moduł wyjściowy owinięty jest antystatyczną folią pęcherzykową i zapakowany w opakowanie kartonowe. Znajdująca się w pudełku instrukcja użytkownika pokazuje, jak posłużyć sie oprogramowaniem TDX Service Tool w celu konfiguracji modułu.

**Moduł QAM**  Moduł wyjściowy CQAM jest jednym z modułów wyjściowych, które można zainstalować w sekcji wyjściowej stacji czołowej TDX. Moduł wyjściowy QAM dostępny jest w dwóch wersjach, jedna wersja z interfejsem wspólnym (CI) oraz druga, bez.

Poniżej znajduje się zilustrowany opis modułu QAM z gniazdem CI.

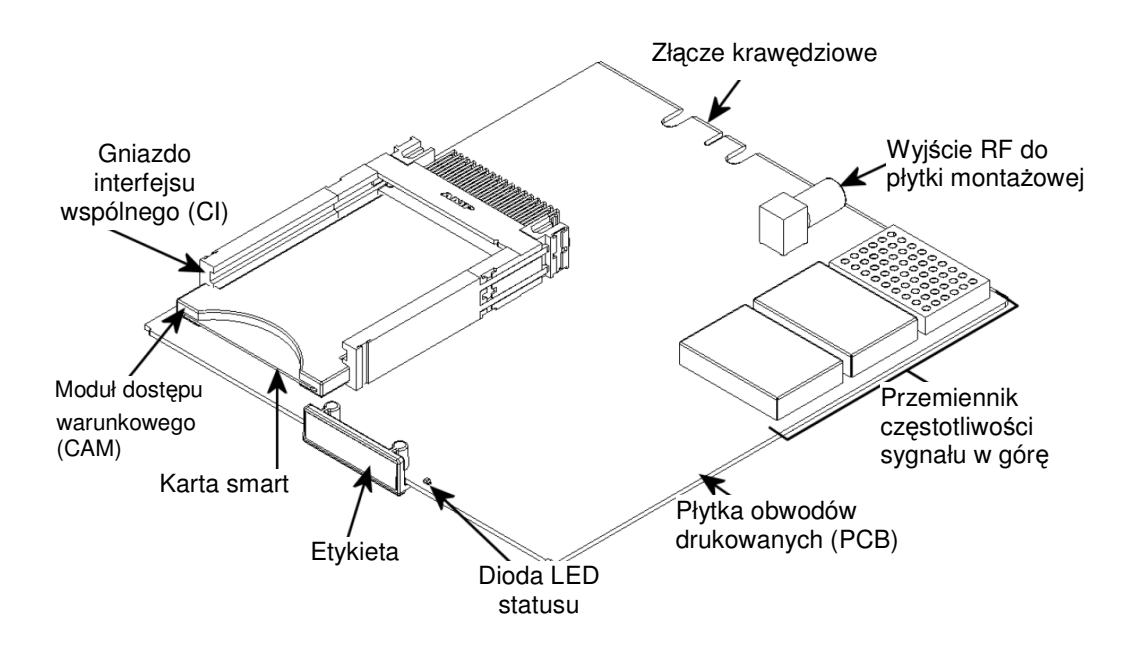

#### **Podstawy**

#### **Etykiety**

Etykieta umieszczona jest na module wyjściowym, gdzie można zapisać informacje dotyczące konfiguracji modułu.

Poza tą informacją, którą zapiszesz na etykiecie, przedstawione są tam również typ modułu oraz numer części.

**Uwaga** Kolorowa część na górze etykiety informuje również o typie modułu. Każdy typ modułu oznaczony jest etykietą innego koloru.

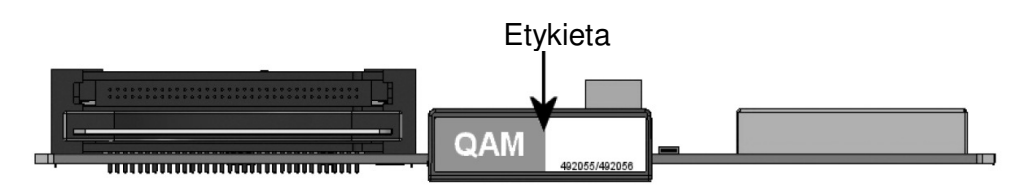

Na jednej stronie modułu znajdziemy etykietę z nadrukowanym kodem paskowym.

**Instalacja modułu**  Moduł wyjściowy instaluje się poprzez wsunięcie modułu w szczelinę w niższej sekcji stacji czołowej i wepchnięcie jej, aż moduł zostanie zablokowany w miejscu.

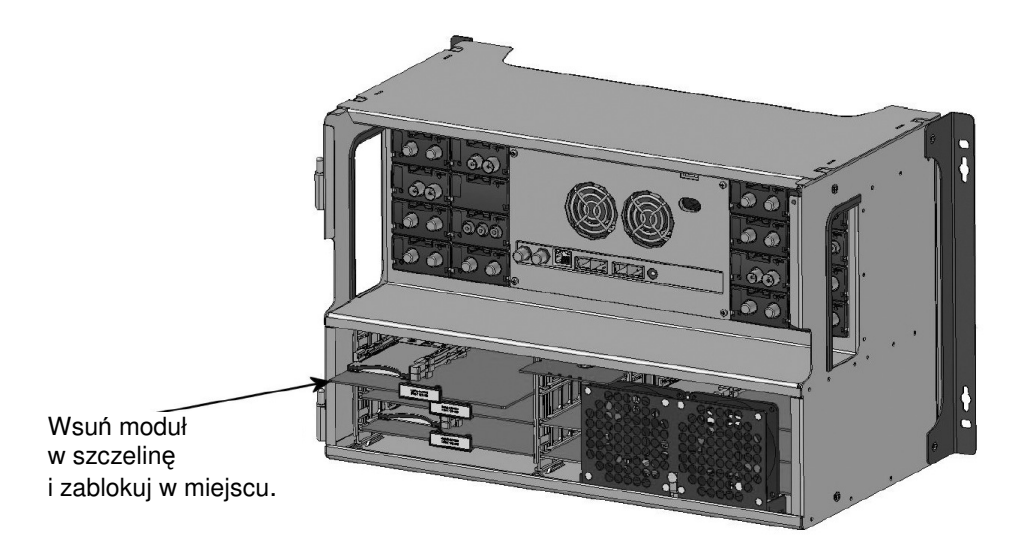

#### **Zdejmowanie pokrywy**

Usunięcie modułu wyjściowego ze szczeliny dokonuje się za pomocą mechanizmu blokującego, znajdującego się po prawej stronie modułu w sekcji wyjściowej.

W celu zwolnienia modułu, przemieść lekko mechanizm blokujący moduł.

# **Podstawy**

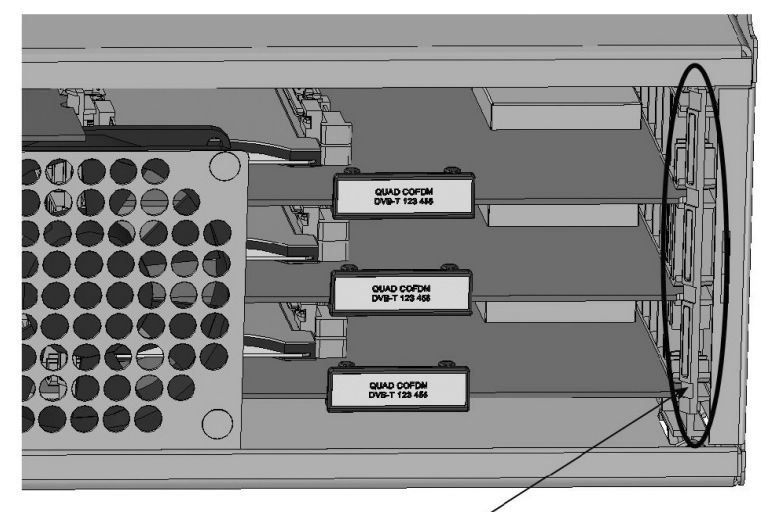

W celu wyjęcia modułu z sekcji wyjściowej, chwyć za mechanizm blokujący i wysuń moduł.

#### **CAM/karta smart**

Do każdego modułu wyjściowego wyposażonego w gniazdo interfejsu wspólnego (CI) można wprowadzić 2 moduły dostępu warunkowego (CA). Każdy moduł CA ma możliwość dekodowania co najmniej jednej usługi. Każ-

da usługa zależy od dostawcy usług modułu CA lub karty smart.

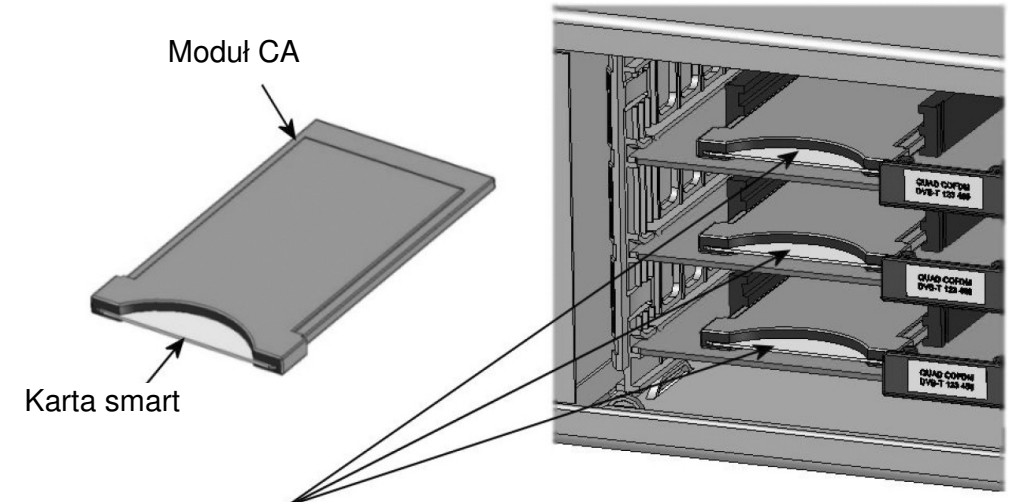

Moduły CA oraz karty smart wprowadzone do modułów wyjściowych

### **Podstawy**

**Dioda statusu**  Na przodzie każdego modułu znajduje się wskaźnik statusu LED. Dioda LED wskazuje, czy moduł działa zgodnie z jego zadaniami, czy też nie.

> **Zielona:** Pracuje **Czerwona:** Błąd. Usterka modułu.

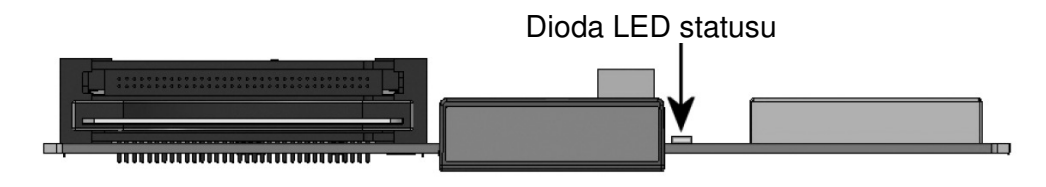

#### **Konfiguracja systemu**

W celu ustawienia i konfiguracji modułów wejściowych w systemie stacji czołowej, podłącz laptop (z systemem Windows) do gniazda JR45 znajdującego się w głównym zespole stacji czołowej posługując się kablem Cat5.

System cyfrowej stacji czołowej Triax TDX posługuje się poniżej podanymi programami oraz dodatkowo niezbędne jest oprogramowanie TDX Service Tool Microsoft© Silverlight Runtime wersja 3.0.

#### **Zalecenia:**

System operacyjny: Windows XP lub późniejsze.

Przeglądarka: Windows Internet Explorer wersja 6.0 lub późniejsza.

Oprogramowanie dodatkowe: Microsoft© Silverlight Runtime wersja 3.0 lub późniejsza.

W celu uzyskania dostępu do programu narzędziowego TDX, otwórz przeglądarkę stron komputerowych i na pasku adresów web wprowadź następujący adres IP **http://192.168.0.100,** po czym naciśnij enter.

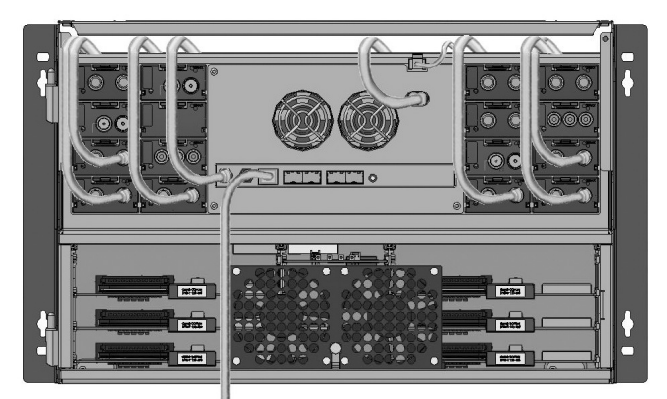

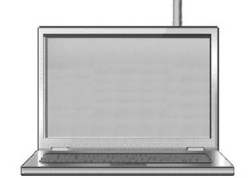

Za pomocą kabla Cat5 podłącz komputer do portu ustawień na zespole głównym.

Logowanie <sup>Po załadowaniu programu narzędziowego TDX z systemu stacji czołowej</sup> TDX do komputera/laptopa, wyświetlone zostanie okno logowania TDX Service Tool.

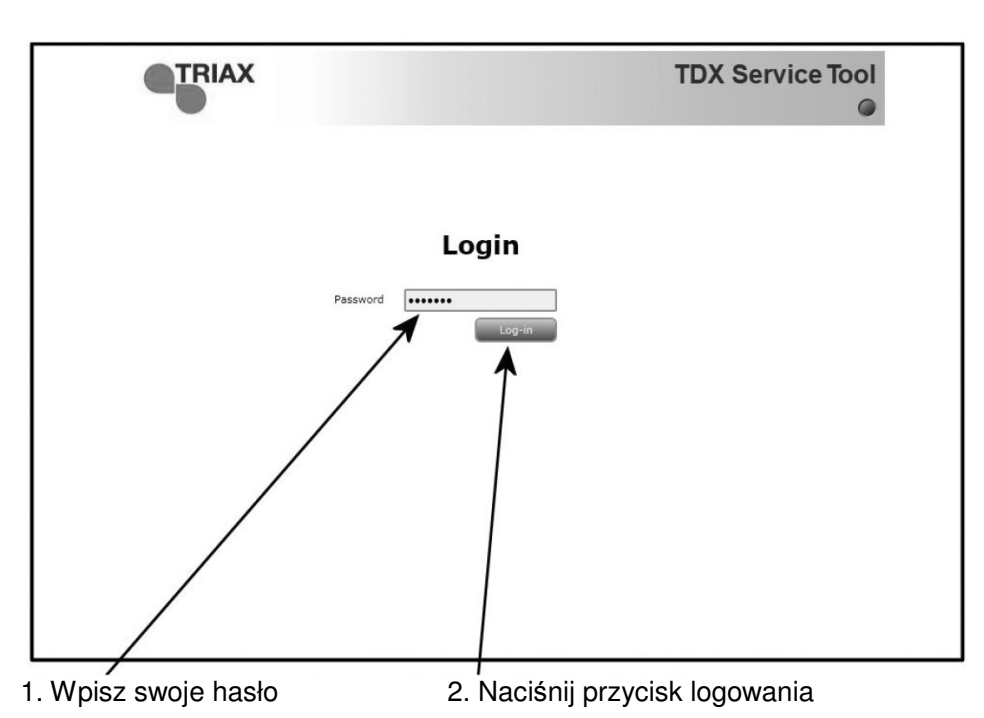

Przy pierwszym logowaniu do systemu stacji czołowej TDX, wprowadź hasło standardowe. Standardowym hasłem jest: **triax1234**

Po zalogowaniu do systemu stacji czołowej, hasło standardowe można zmienić. Dokładniejsze informacje o zmianie hasła podano w "Okno administracji" na stronie 9.

Po naciśnięciu przycisku Log in wyświetlone zostanie okno systemu.

Uwaga Za każdym razem przy ustawianiu nowego systemu stacji czołowej, należy rozpocząć od dostosowania TDX Service Tool, co oznacza, że należy zmienić standardowe hasło, wybrać język, który zamierzasz użyć przy obsłudze TDX Service Tool i zmienić adres IP, jeżeli system stacji czołowej TDX stanowi część sieci dystrybucyjnej.

#### **Okno systemowe**

Okno systemowe zawiera pewną liczbę zakładek i przycisków, informacje o podłączonych urządzeniach oraz miejsce na listę parametrów konfiguracyjnych.

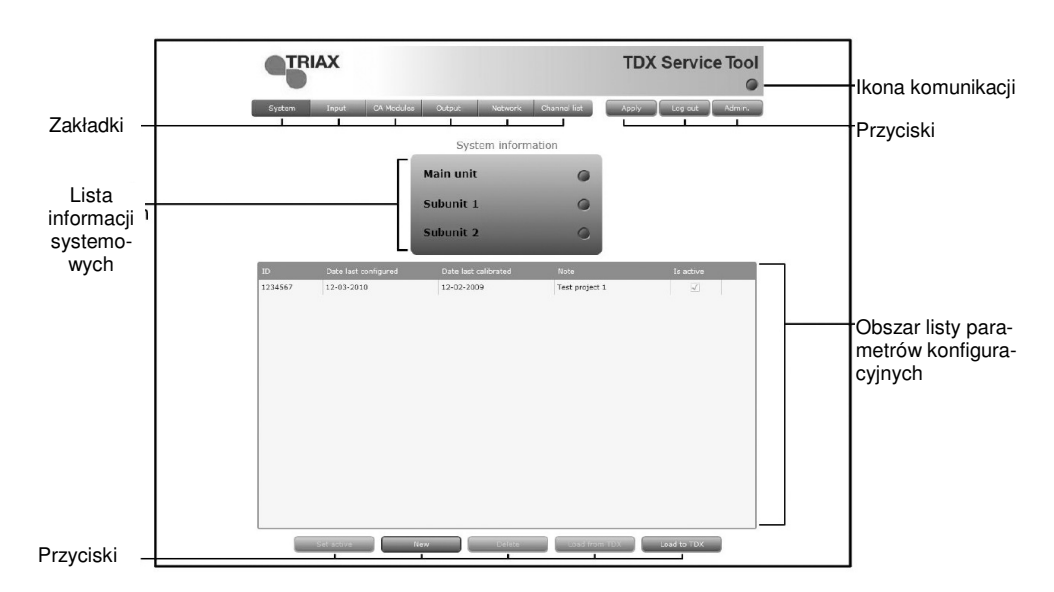

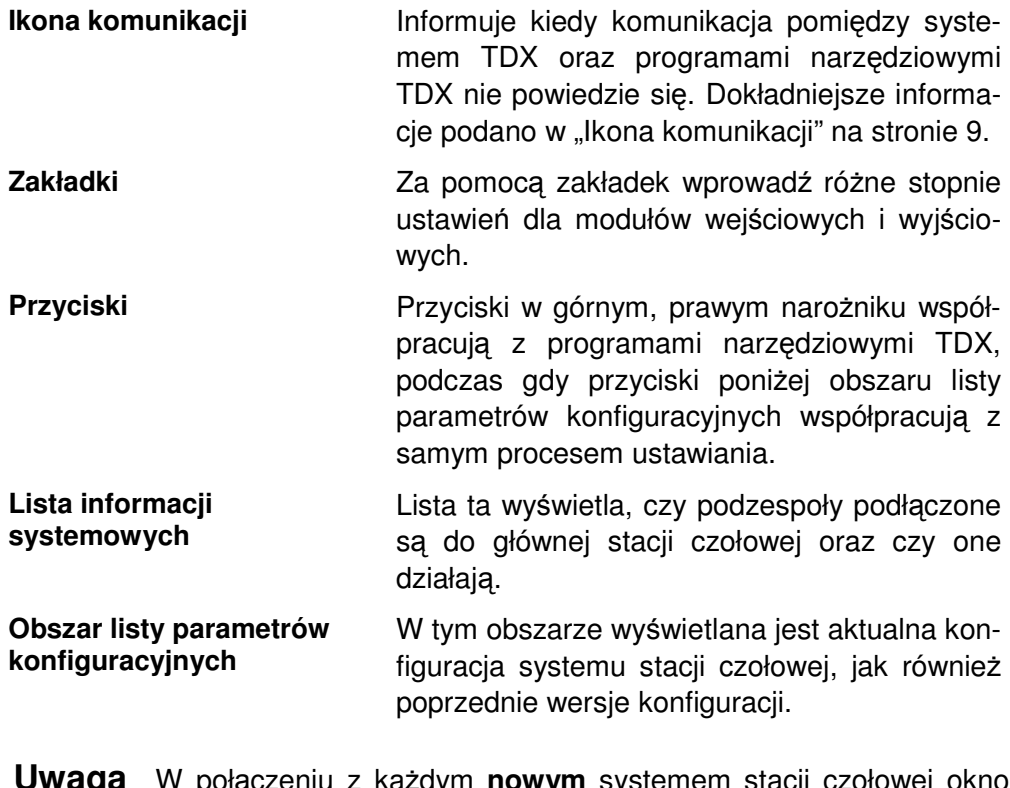

Uwaga W połączeniu z każdym nowym systemem stacji czołowej okno systemowe w programach narzędziowych TDX wyświetla pusty obszar listy parametrów konfiguracyjnych.

#### **Ikona komunikacji**

Kolor ikony komunikacji pokazuje kiedy program narzędziowy TDX nie komunikuje się prawidłowo z systemem stacji czołowej TDX.

**Zielony:** Programy narzędziowe TDX oraz system wymiany informacji w stacji czołowej działają bez problemów.

**Czerwony:** Programy narzędziowe oraz system stacji czołowej TDX nie komunikują się prawidłowo. Naciśnij przycisk F5 dla odświeżenia przeglądarki oraz odnowienia komunikacji pomiędzy programami narzędziowymi TDX oraz systemem stacji czołowej.

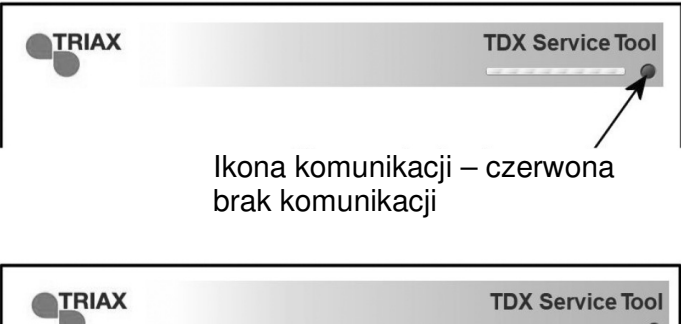

Ikona komunikacji – zielona komunikacja aktywna

#### **Okno administracji**

W celu zmiany hasła oraz języka, należy otworzyć okno administracji, klikając przycisk Admin. w górnym, prawym narożniku okna systemowego.

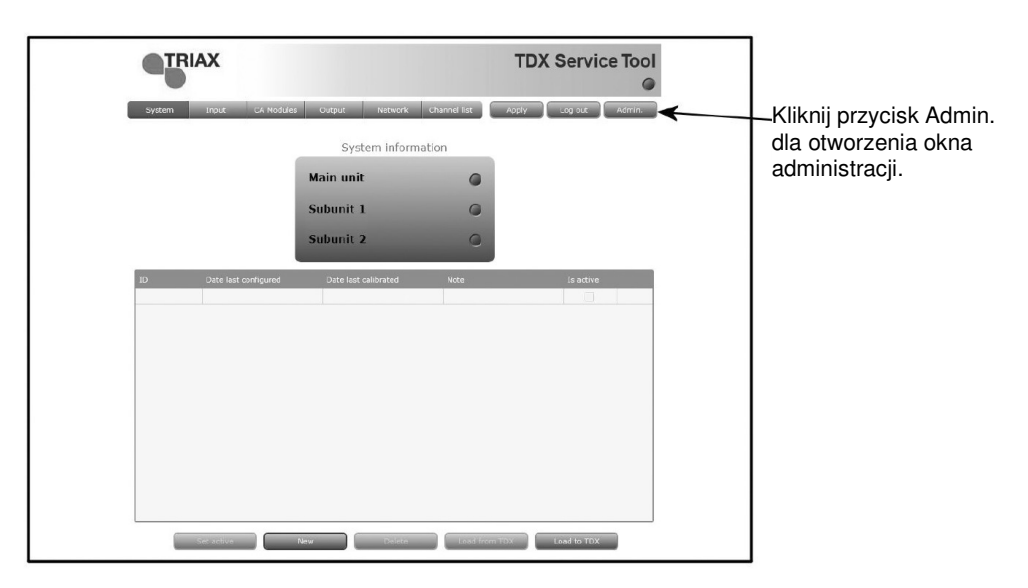

Kliknij przycisk Admin. w celu otworzenia okna administracji.

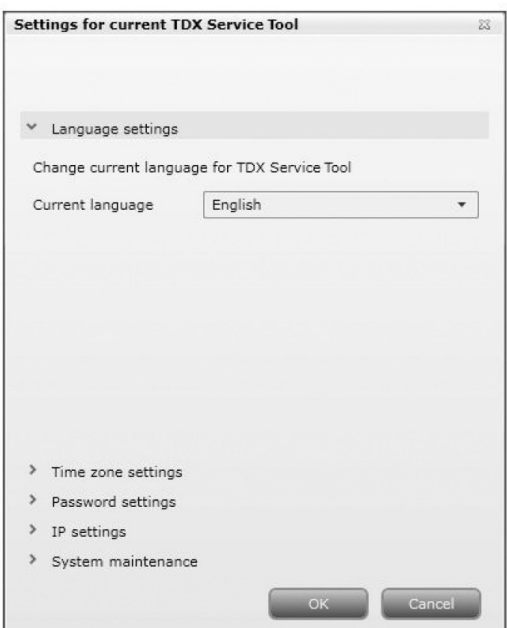

W celu wybrania innego języka, kliknij strzałkę z lewej dla danego pola języka otwierając rozwijaną listę, zawierającą języki, które można wybrać.

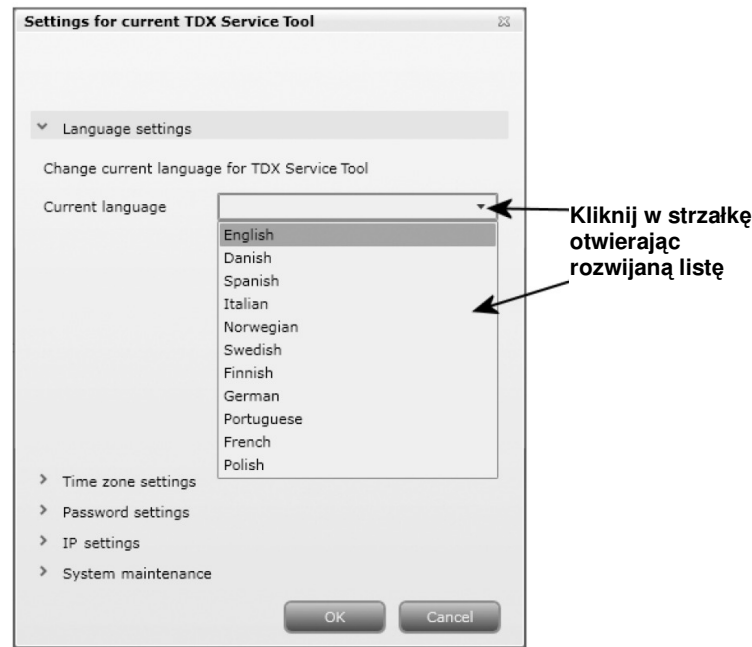

Wybierz język, którym zamierzasz się posługiwać przy pracy z użyciem programów narzędziowych TDX.

Wybrany język zostanie wyświetlony w polu języków aktualnych.

W celu ustawienia czasu w systemie stacji czołowej TDX, wprowadź strefę czasową klikając w strzałkę po lewej stronie ustawienia "Time zone settings".

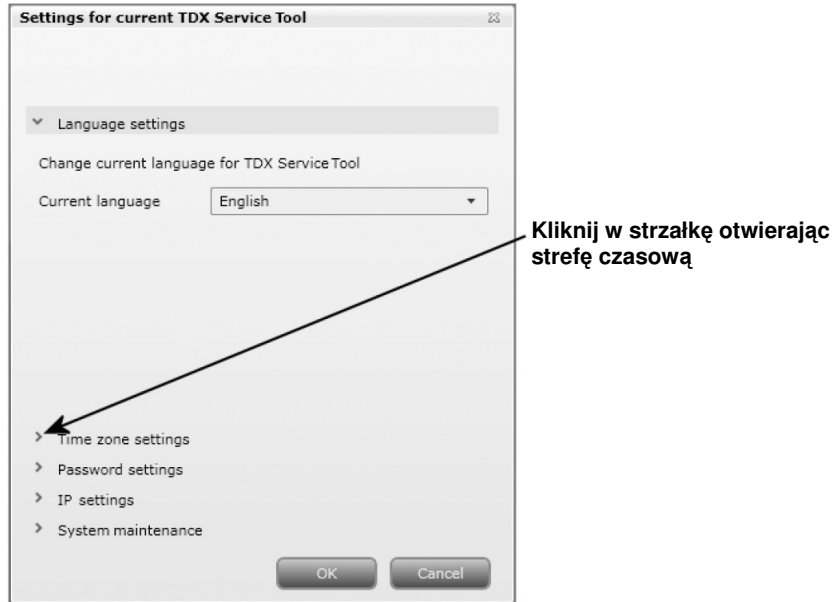

Pojawią się opcje ustawiania strefy czasowej.

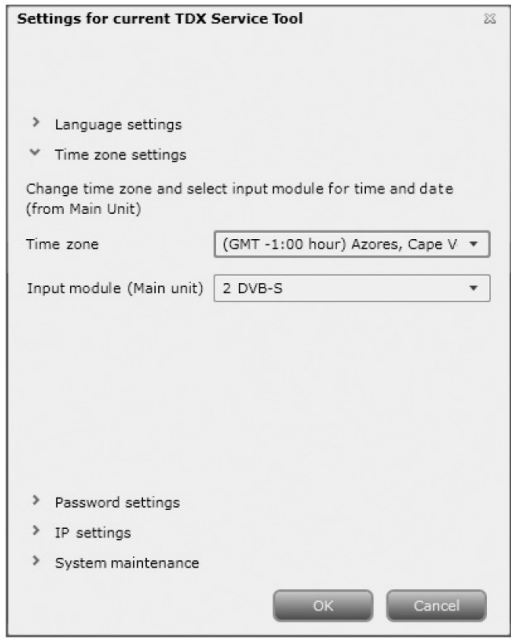

W celu ustawienia strefy czasowej systemu stacji czołowej TDX, kliknij strzałkę po lewej stronie "Time zone", otwierając listę zawierającą strefy czasowe do wyboru.

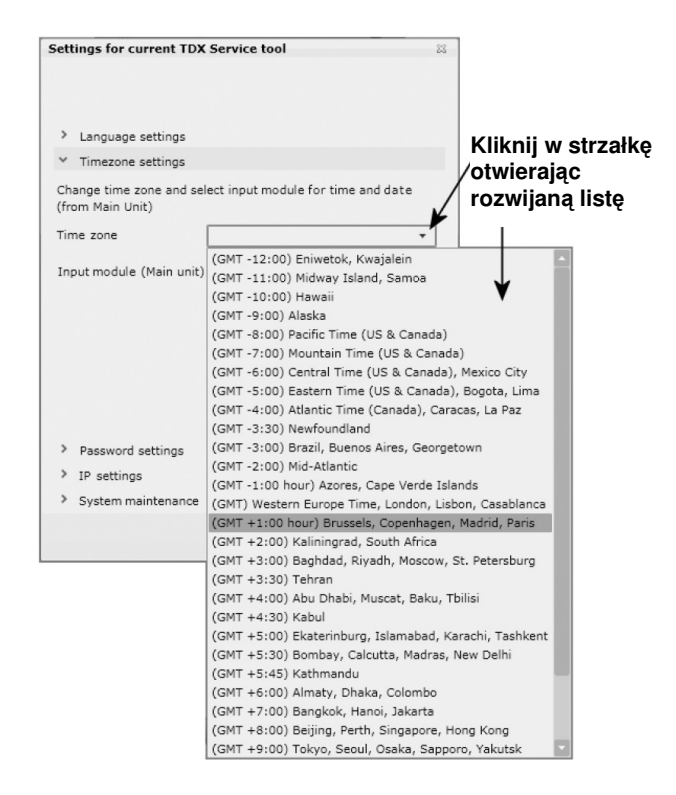

Wybierz strefę czasową, w której ma pracować system stacji czołowej TDX. Wybrana strefa czasowa zostanie wyświetlona w polu Time zone.

W celu ustawienia czasu zgodnie ze strefą czasową, kliknij strzałkę po lewej stronie pola "Input module", otwierając rozwijaną listę zawierającą wszystkie moduły wejściowe zainstalowane w zespole głównym.

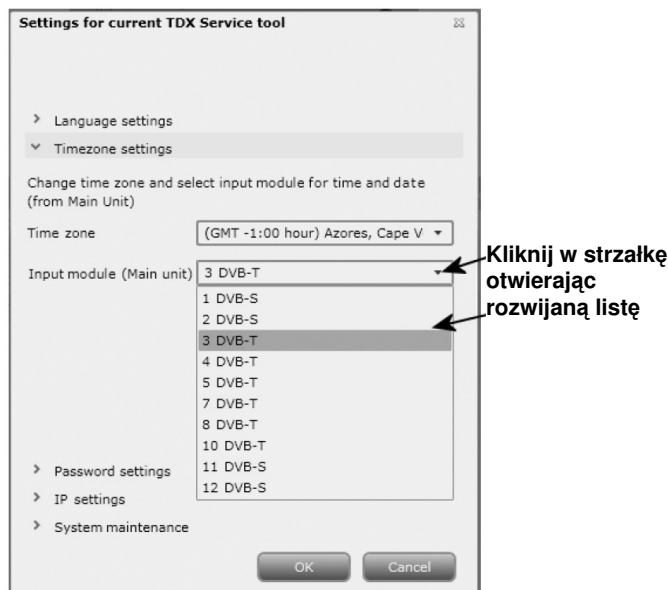

Wybierz moduł wejściowy, w którym zamierzasz ustawić czas. Nazwa wybranego modułu wejściowego będzie wyświetlona w polu Input module.

Aby uzyskać możliwość ustawienia hasła, kliknij strzałkę przy Password settings.

Dla zmiany hasła w polu Old password, wprowadź stare hasło.

W pole New password wprowadź nowe hasło.

W celu weryfikacji nowego hasła, wprowadź je ponownie w polu Confirm password.

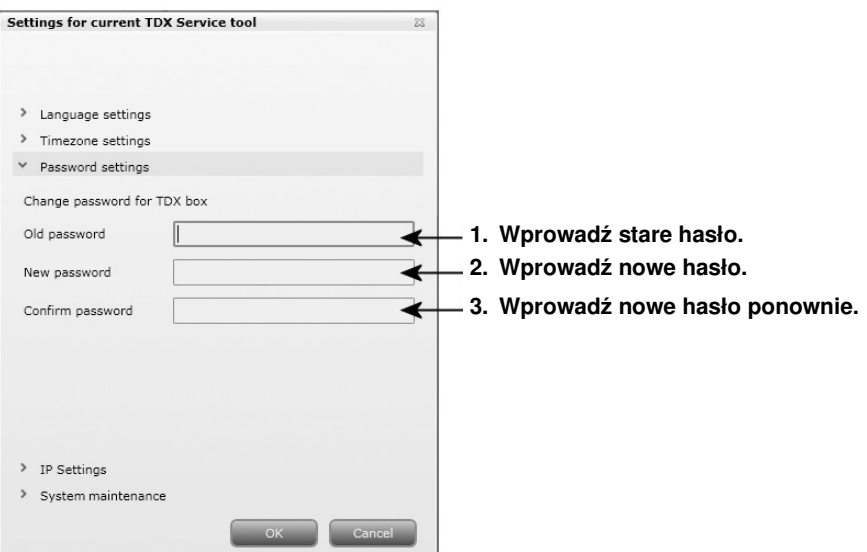

Jeżeli system stacji czołowej TDX stanowi część sieci, niezbędna jest zmiana adresu IP tak, aby włączyć zespół główny w sieć.

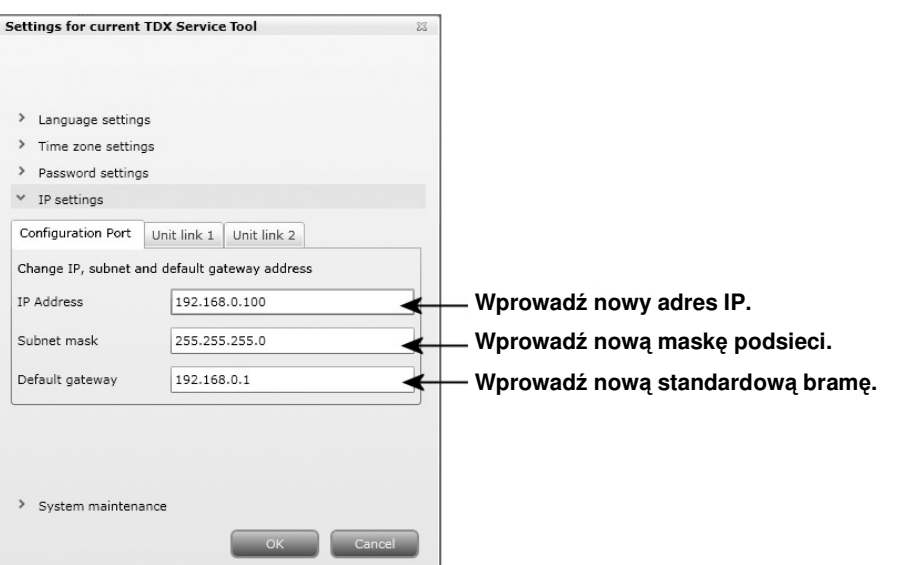

W odpowiednie pola wprowadź nowy adres IP, maskę podsieci oraz bramę standardową.

- Uwaga Jeżeli zachodzi potrzeba przywrócenia adresu IP ustawienia standardowego, to należy posłużyć się przełącznikiem ID. Informację, jak użyć przełącznika ID dla skasowania adresu IP, uzyskasz zapoznając się z instrukcją użytkownika "Stacji czołowej TDX".
- Ważne Aby zmiana adresu IP stała się efektywna, niezbędne jest ponowne przeładowanie systemu stacji czołowej TDX poprzez naciśnięcie przycisku Reboot w obszarze konserwacji systemu.

Po dokonaniu zmian, które miały być wykonane w oknie administracji, kliknij przycisk OK u dołu okna administracji, zapisując zmiany i powracając do okna System.

**Uwaga** Przy pierwszym wejściu do systemu stacji czołowej TDX w celu ustawień, potrzebna jest zmiana hasła, języka i adresu IP.

**Utworzenie nowej konfiguracji systemu** 

W celu utworzenia nowej konfiguracji, kliknij przycisk New configuration w oknie systemu.

Teraz utworzony jest plik konfiguracji i plik ten znajduje się na liście parametrów konfiguracyjnych.

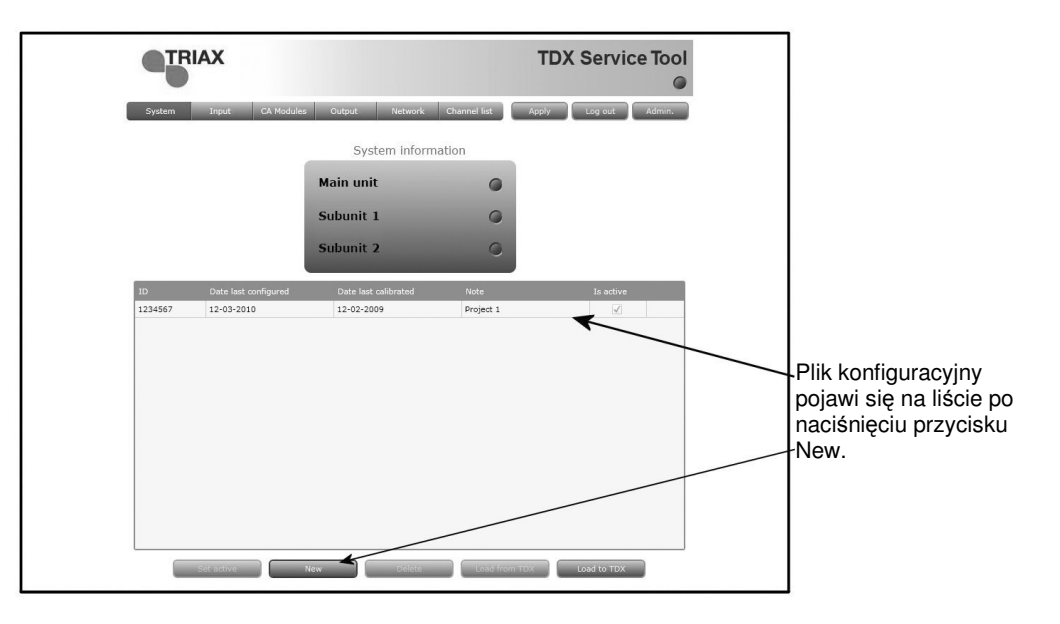

**Zmiana konfiguracji systemu** 

W przypadku zmiany istniejącej konfiguracji systemu stacji czołowej, programy narzędziowe TDX zapisują poprzednią wersję konfiguracji i wyświetlają w obszarze listy parametrów konfiguracyjnych. W obszarze listy parametrów konfiguracyjnych zapisane są wszystkie wersje konfiguracji i opcja ta pozwala na powrót do poprzedniej wersji, jeżeli to okaże się potrzebne.

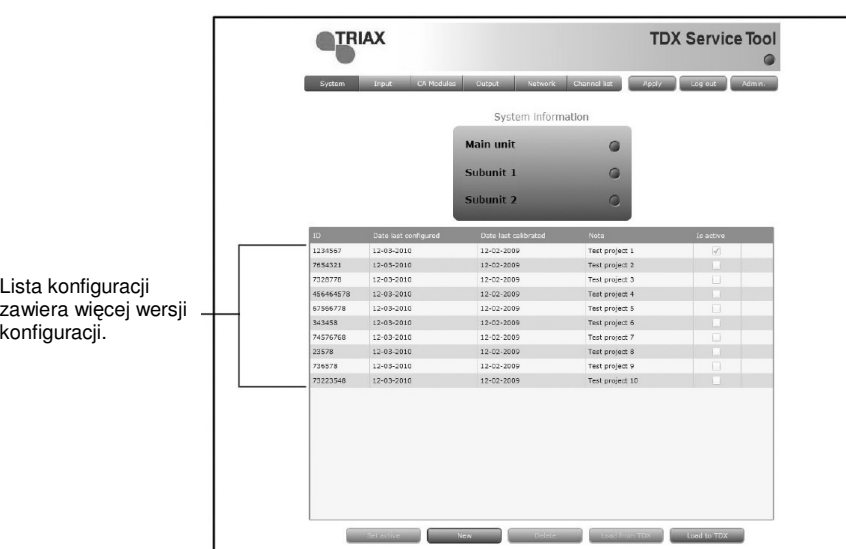

Chcąc zmienić istniejącą konfigurację systemu stacji czołowej, można posłużyć się przyciskami poniżej obszaru listy konfiguracji.

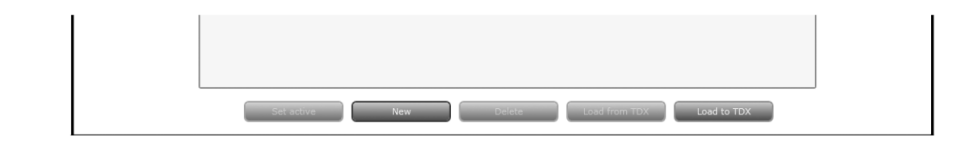

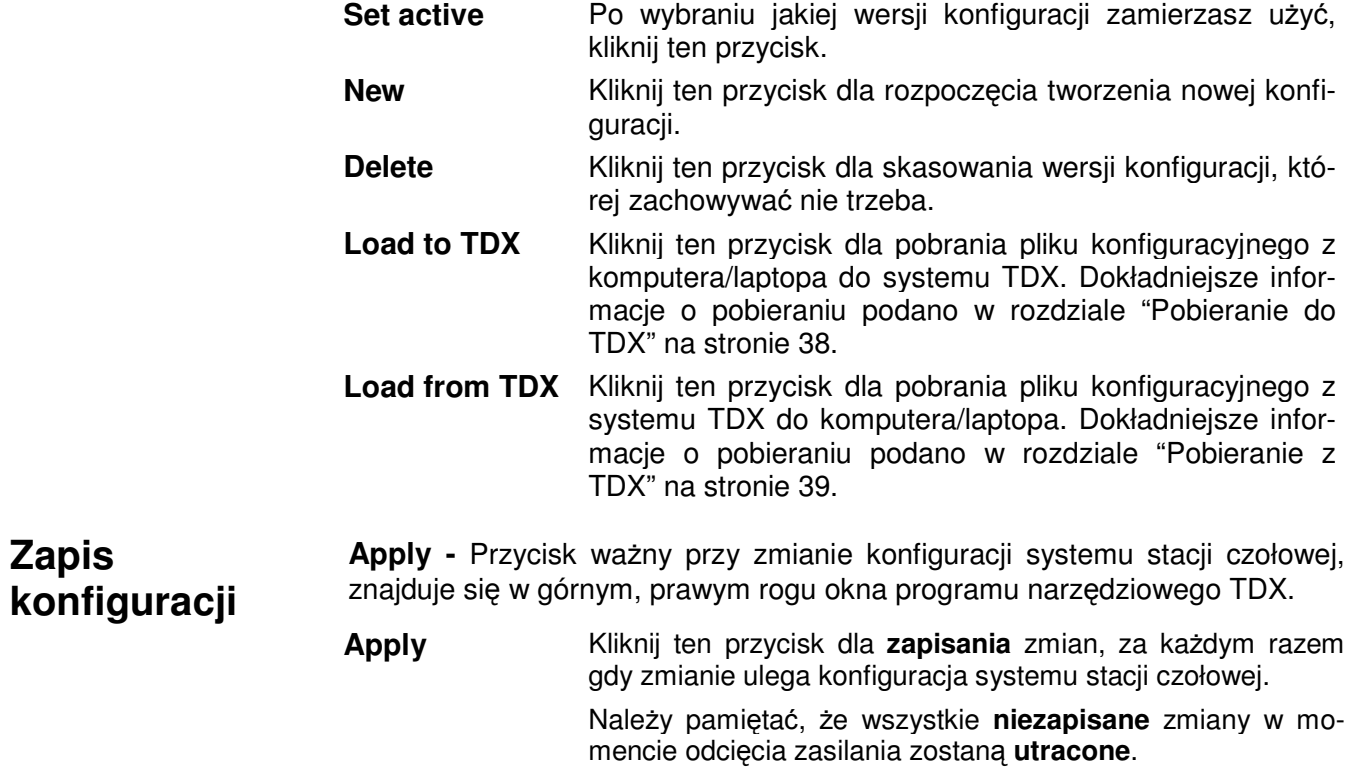

#### **Okno modułów CA**

Dla wyświetlenia okna modułów CA na ekranie programów narzędziowych TDX, kliknij zakładkę moduły CA.

Przy pierwszym wyświetleniu okna modułów CA przy nowej konfiguracji na liście modułów, wyświetlany jest tylko numer oraz typ modułów CA, które zostały umieszczone w zespole głównym i podzespołach.

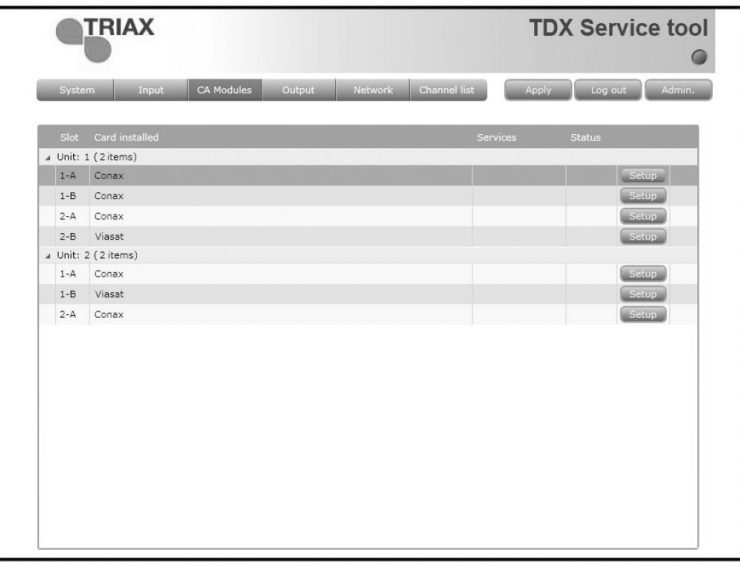

Moduły CA należy konfigurować jeden po drugim.

Dla wyświetlenia okna konfiguracji, kliknij przycisk Setup modułu CA, który ma być skonfigurowany.

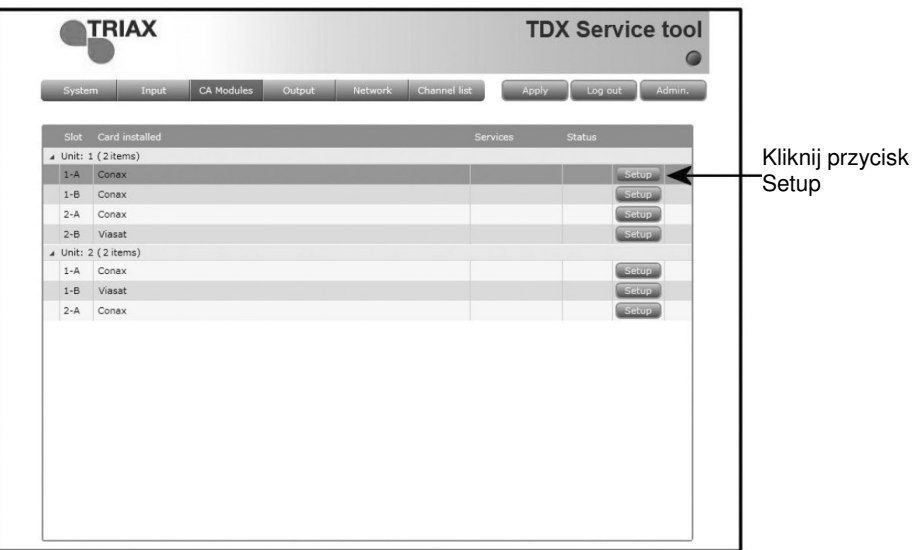

#### **Okno konfiguracji modułów CA**

Przy pierwszym wyświetleniu przez programy narzędziowe TDX okna konfiguracji modułu CA w nowej konfiguracji, w polu listy usług nic nie jest wyświetlane.

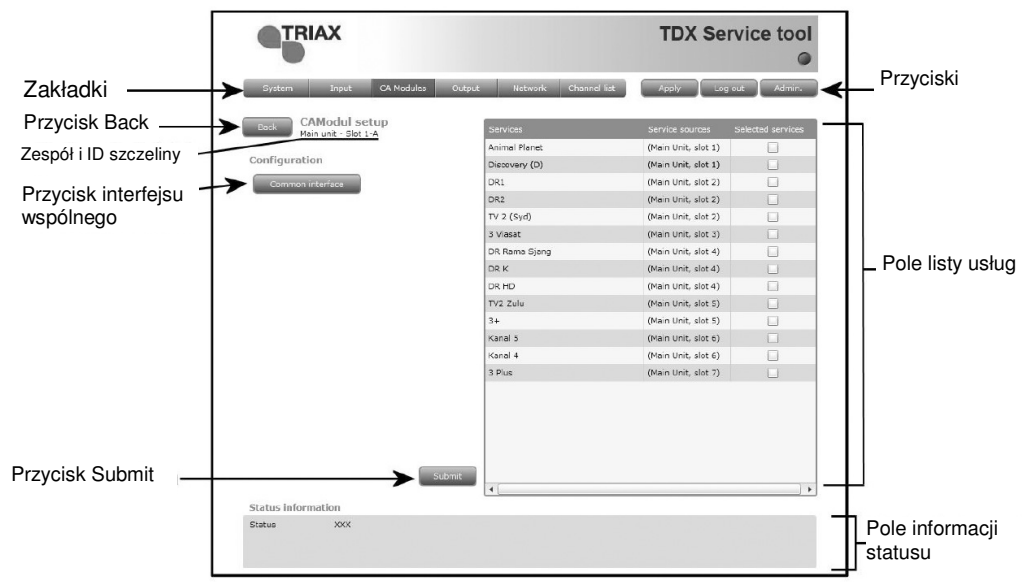

W oknie listy usług można wybrać jaka usługa lub usługi mają być dekodowane.

W celu wybrania usługi, kliknij kwadrat po prawej stronie usługi, która ma wystąpić w polu listy usług.

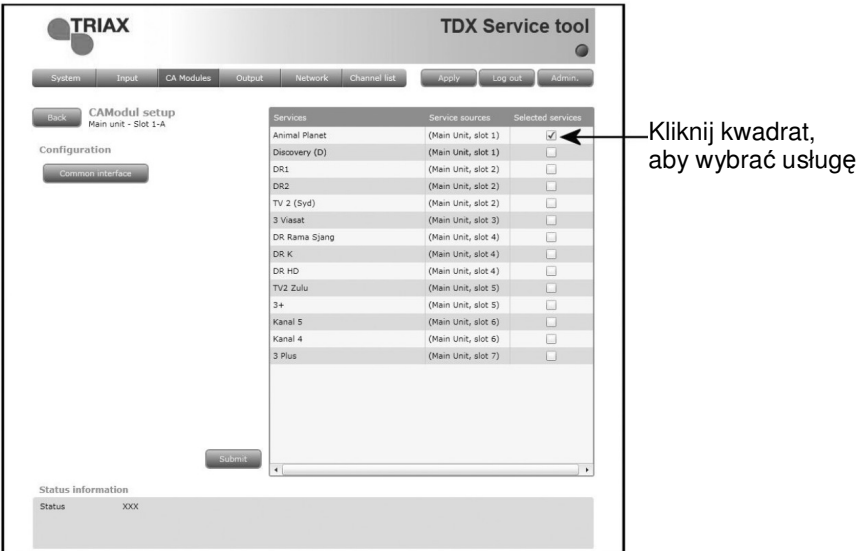

Po wybraniu usług, które mają być dekodowane, kliknij przycisk Submit zapisując te informacje w systemie stacji czołowej i powracając do okna modułów CA.

Przycisk Common interface stosuje się jedynie, gdy wystąpią problemy z dekodowanymi usługami.

Kliknięcie przycisku Common interface zapewnia dostęp do informacji z karty smart wprowadzonej do modułu CA. Typ informacji zapisanej na karcie smart zależy od samej karty i jej wykonania.

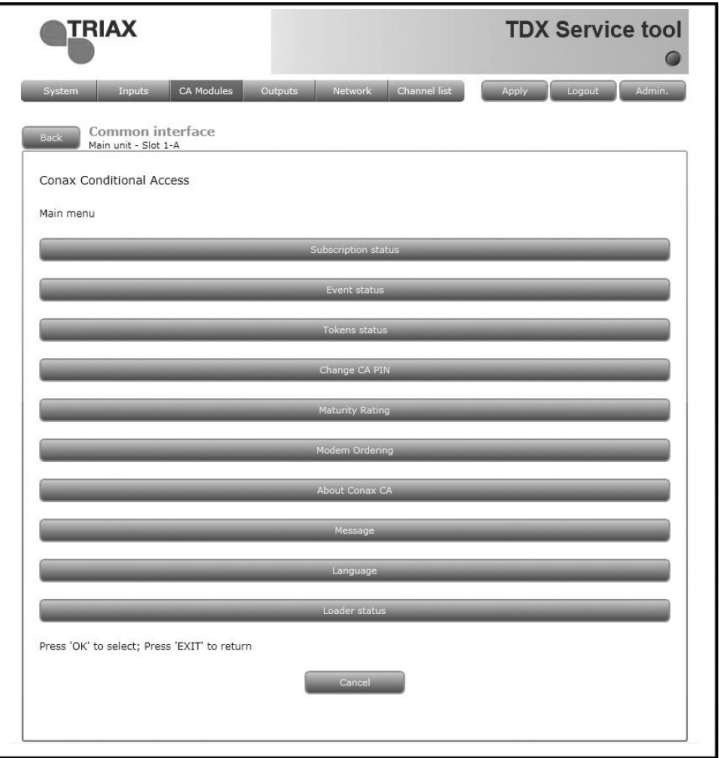

Poniżej znajduje się przykład interfejsu karty Conax.

Zapoznaj się z instrukcją obsługi modułów CA oraz kart smart, które zostały wprowadzone do modułów wyjściowych, gdzie zamieszczono dodatkowe informacje.

#### **Informacja o statusie CA**

Będzie zaimplementowane później.

#### **Okno wyjść**

Dla wyświetlenia okna wyjść na ekranie programów narzędziowych TDX, kliknij zakładkę Output.

Przy pierwszym wyświetleniu okna wyjść przy nowej konfiguracji na liście modułów, wyświetlany jest tylko numer oraz typ modułów wyjściowych, które zostały umieszczone w zespole głównym i podzespołach.

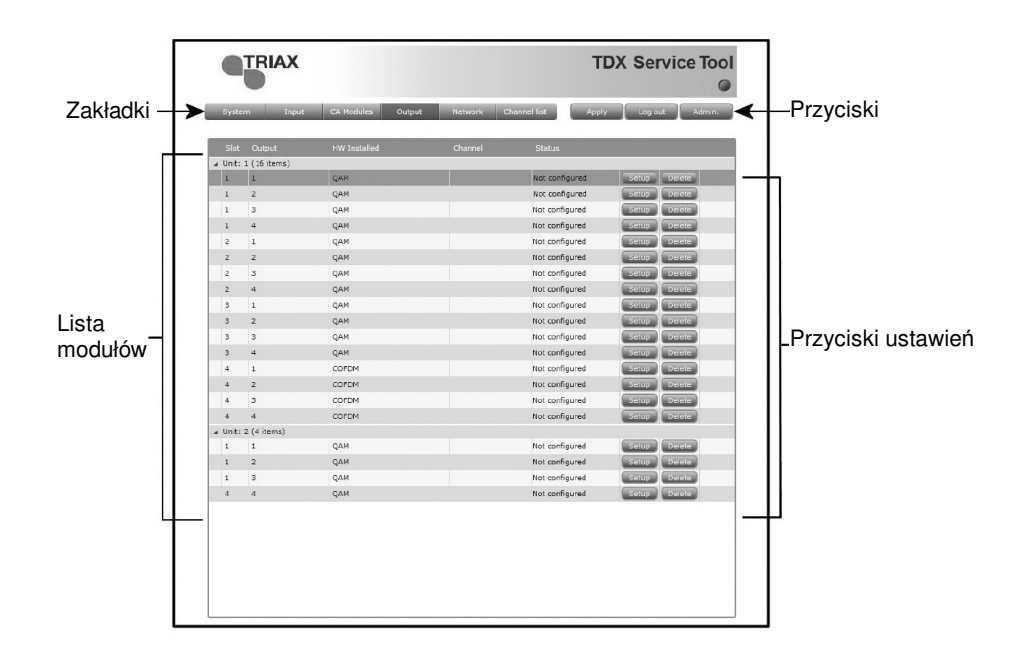

Moduły wyjściowe należy konfigurować jeden po drugim.

Dla wyświetlenia okna konfiguracji, kliknij przycisk Setup modułu wyjściowego QAM, który ma być skonfigurowany.

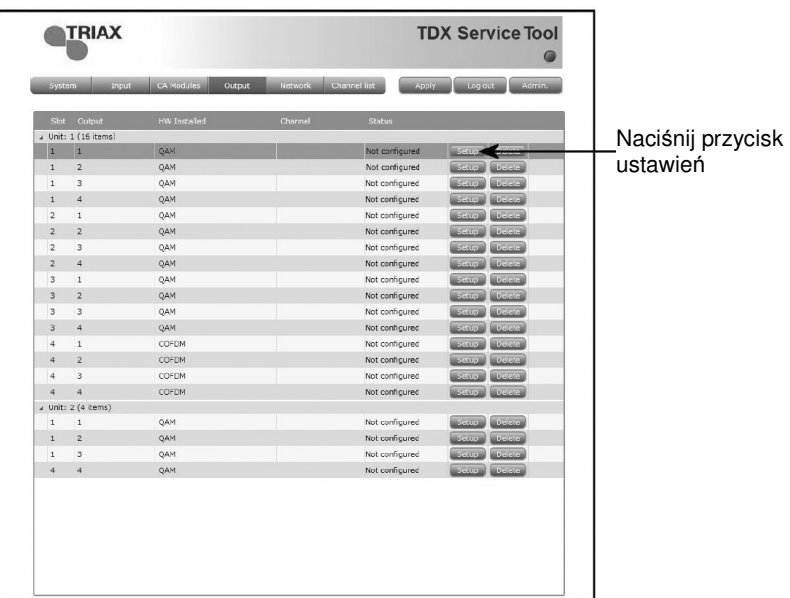

**Konfiguracja modułu wyjściowego**

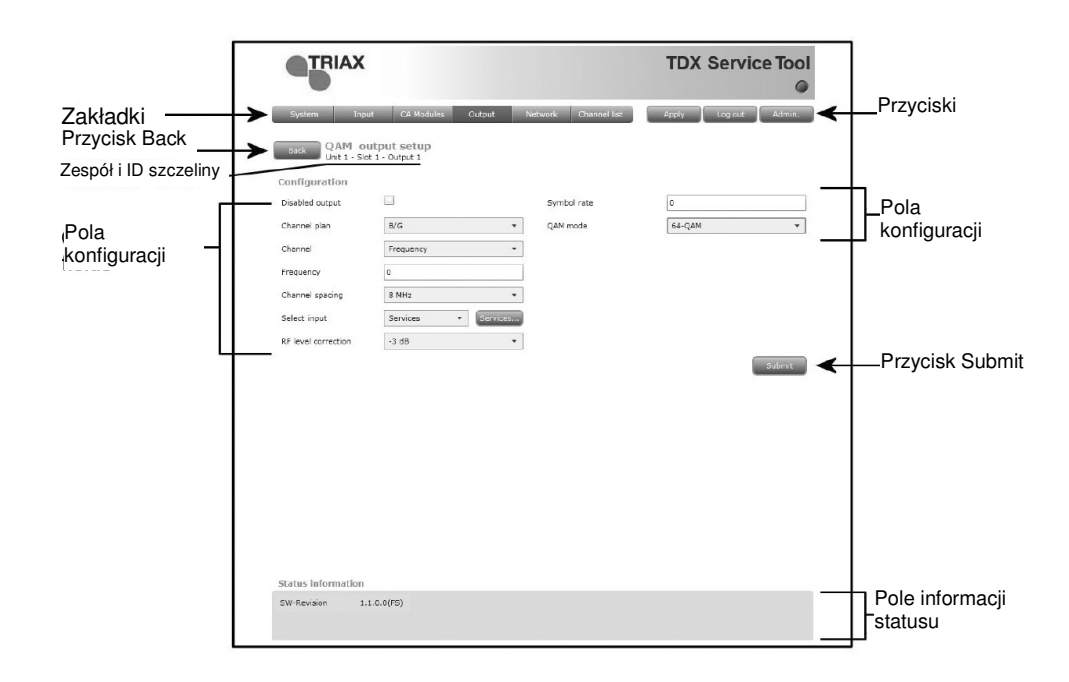

Przy pierwszym wyświetleniu okna konfiguracyjnego przez programy narzędziowe TDX dla modułu wyjściowego w nowej konfiguracji, w polu konfiguracji pojawi się albo wartość standardowa albo pozostanie one puste.

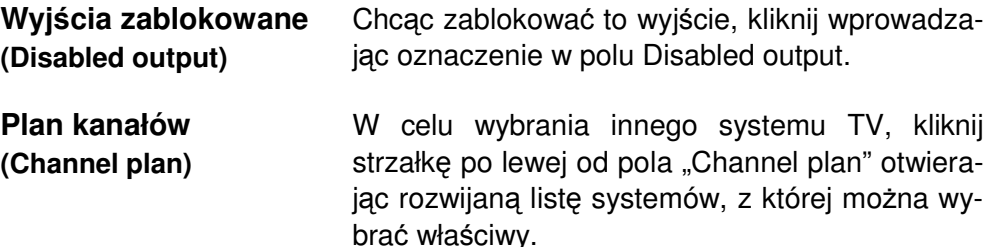

Wybierz system, który zamierzasz zastosować.

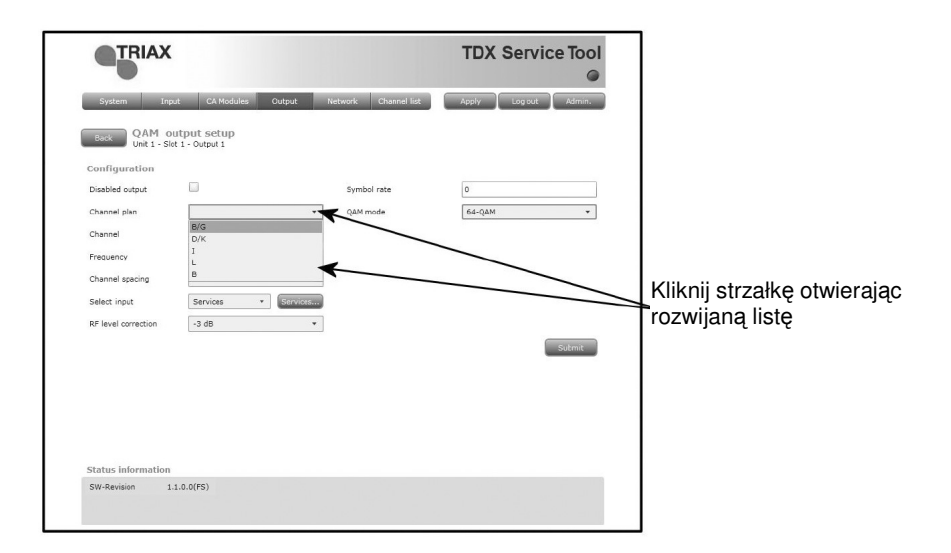

**Kanały, częstotliwość oraz odstęp między kanałami (Channel, Frequency i Channel sparing)** 

Konfigurując moduł QAM masz dwie możliwości:

- Można posłużyć się specyfikacjami planu kanału lub
- Można ręcznie wprowadzić częstotliwość, co pozwala na wyszukanie odpowiednich usług.

#### **UŜycie planu kanałów:**

W celu wybrania odpowiedniego kanału, kliknij strzałkę po lewej od pola kanału otwierając rozwijaną listę, z której można wybrać właściwy kanał.

Wybierz kanał, który zamierzasz zastosować.

Po wybraniu kanału automatycznie zostanie podana częstotliwość oraz odstęp między kanałami.

#### **Ręczne wprowadzanie częstotliwości:**

W celu ręcznego wprowadzenia częstotliwości, kliknij strzałkę po lewej od pola "Channel" otwierając rozwijaną listę kanałów, z której można wybrać właściwy.

Z rozwijanej listy wybierz "Frequency".

W polu Frequency wprowadź odpowiednią częstotliwość, wyrażając ją w kHz.

W celu wybrania odpowiedniej szerokości pasma, kliknij strzałke po lewej od pola "Bandwidth" otwierając rozwijaną listę szerokości pasma, z której można wybrać właściwą.

Wybierz szerokość pasma, którą zamierzasz zastosować.

**Uwaga** Po wybraniu kanału za pomocą planu kanału lub poprzez ręczne wprowadzenie częstotliwości, na rozpatrywanym module można również ustawić inne trzy kanały RF. Potrzeba jedynie wybrać usługi dla każdego z trzech innych kanałów RF lub wyłączyć jeden albo więcej z tych trzech kanałów.

#### **Wybór wejścia**  Przy wyborze usług istnieją dwie możliwości:

- Usługi można wybrać z TDX-pool
- lub

**(Select input)** 

• Usługi można wybrać z danego modułu wejściowego.

#### **Usługi z TDX-pool**

W celu wybrania usług z TDX-pool, kliknij strzałkę po lewej od "Select input" otwierając rozwijaną listę.

Na rozwijanej liście wybierz "Services".

W celu wybrania usług, kliknij przycisk "Services..." przy "Select input" otwierając okno Select services.

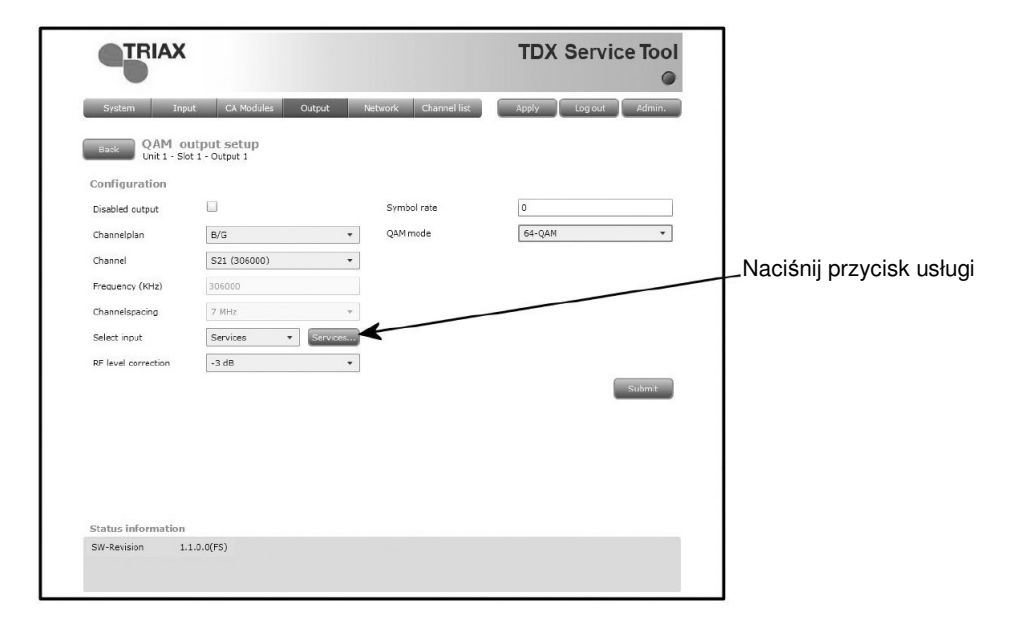

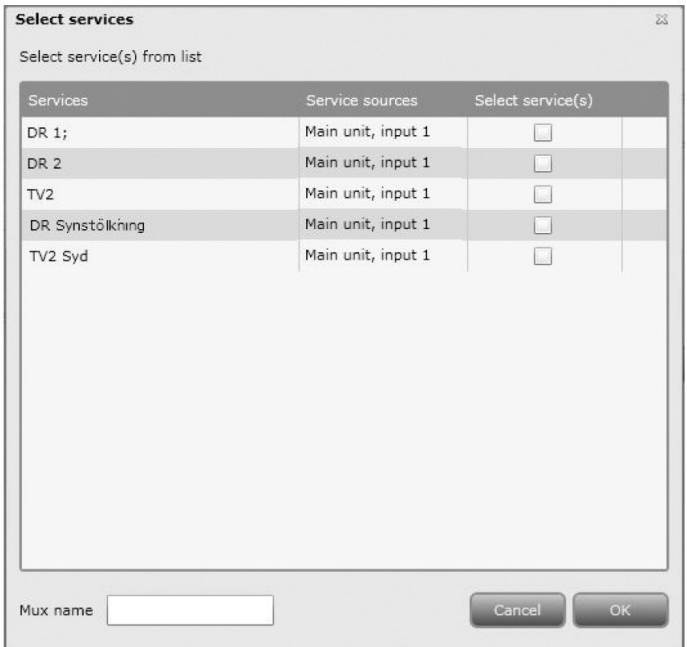

W oknie Select services można wybrać usługę lub usługi, które zamierzasz wyprowadzać.

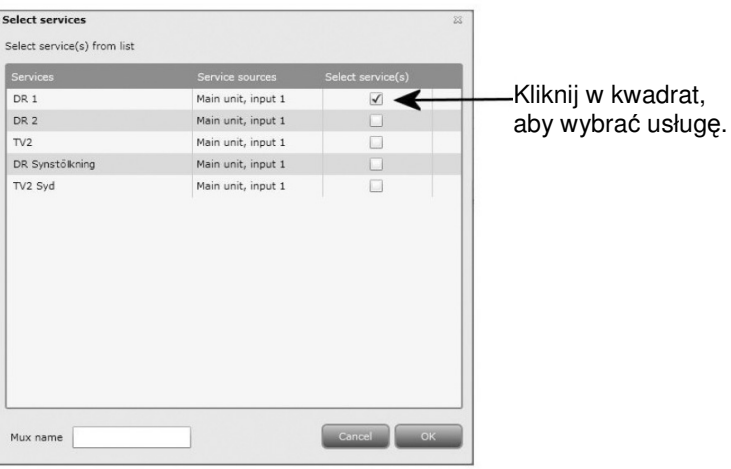

W celu wybrania usługi, kliknij kwadrat po prawej stronie usługi, którą chcesz uzyskać.

Chcąc nadać wyborowi usług nazwę, w polu Mux name wprowadź tę nazwę.

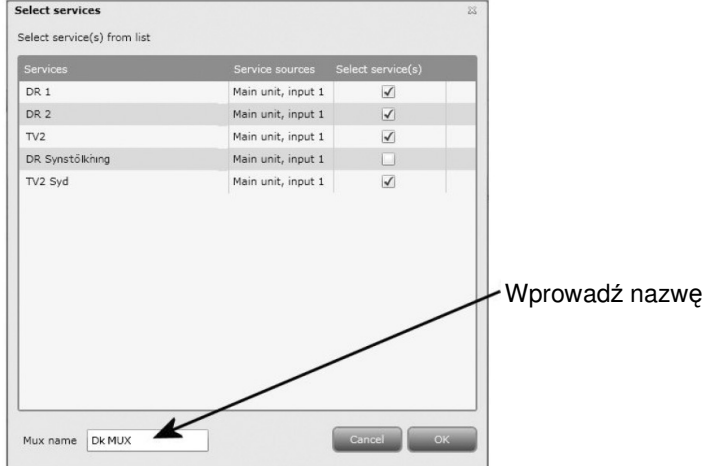

Kliknij OK powracając do okna konfiguracji.

Następnie wybierz lub wprowadź wartości w inne pola okna Configuration.

Uwaga Po wybraniu usługi, usługa ta nie będzie już dostępna w TDX-pool.

#### **Usługi z modułu wejściowego**

W celu wybrania usług z danego modułu wejściowego, kliknij strzałkę po lewej od pola "Select input" otwierając rozwijaną listę.

Na rozwijanej liście wybierz "Transparent".

W celu wybrania usług z modułu wejściowego, kliknij przycisk "Services..." przy "Select input" otwierając okno wyboru modułu wejściowego.

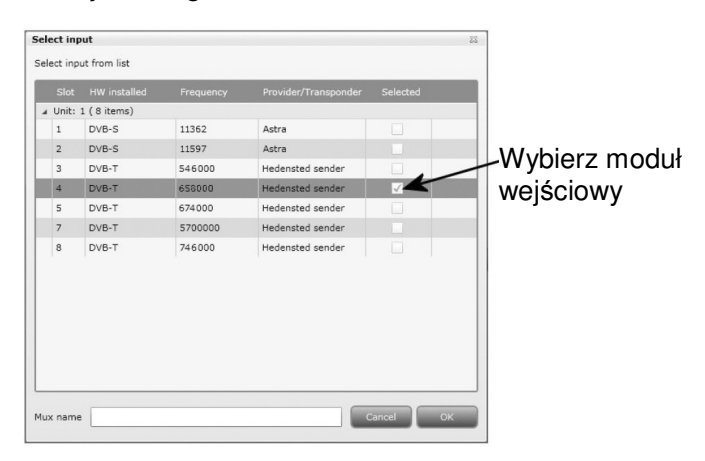

W celu wybrania modułu wyjściowego, kliknij kwadrat po prawej stronie modułu, który zamierzasz użyć, wprowadzając w niego oznaczenie.

Chcąc nadać wyborowi nazwę, w polu Mux name wprowadź tę nazwę.

Kliknij OK powracając do okna konfiguracji.

**Uwaga** Liczba usług, które moduły wyjściowe mogą wyprowadzić jest ograniczona. Podczas konfigurowania można sprawdzić poprzez konfigurator TDX Web, co pozwoli uniknąć przeciążenia modułu wyjściowego np. wybrania większej liczby usług niż dany moduł może obsłużyć.

Następnie, wybierz lub wprowadź wartości w inne pola okna Configuration.

**Korekcja poziomu RF**  Dla wybrania innej korekcji poziomu RF, kliknij strzałkę po lewej stronie pola "RF correction" otwierając rozwijaną listę z dostępnymi poziomami.

Wybierz poziom, który zamierzasz zastosować.

- **Prędkość transmisji symboli**  W pole prędkości transmisji symboli ("Symbol rate") wprowadź odpowiednią prędkość transmisji symboli (od 3500 do 7200kS).
	- **Tryb QAM** W celu wybrania trybu QAM, który zamierzasz użyć, kliknij strzałkę po lewej stronie pola "QAM mode" otwierając rozwijaną listę z kanałami, które chcesz wybrać. Wybierz tryb QAM, który zamierzasz zastosować.

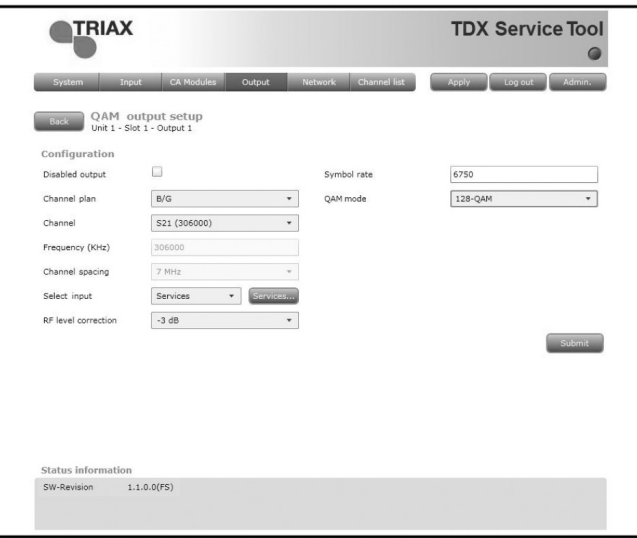

**Uwaga** Po wyświetleniu okna konfiguracji dla modułu wyjściowego, który został skonfigurowany, wszystkie pola są wypełnione a usługi wybrane.

> Chcąc zmienić ustawione wartości lub usługi, wykonaj tę samą procedurę jak przy konfigurowaniu modułu wyjściowego po raz pierwszy.

Po wybraniu lub wprowadzeniu odpowiednich wartości, kliknij przycisk Submit zapisując tę informację w systemie stacji czołowej i powracając do okna wyjść.

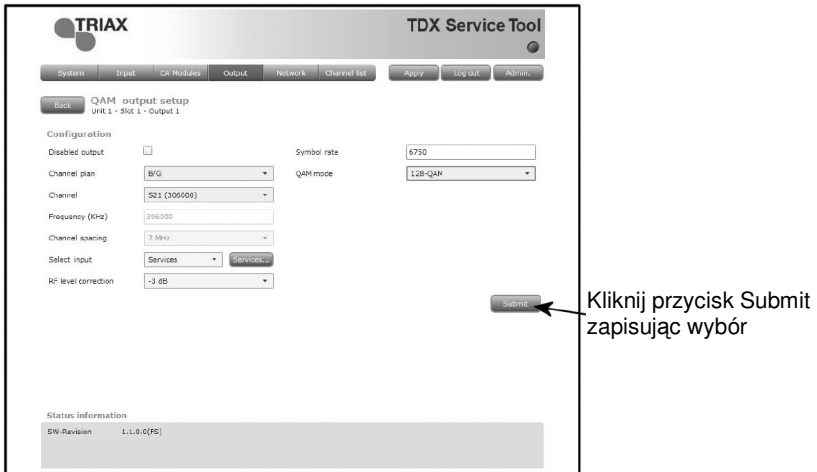

Pamiętaj, aby od czasu do czasu kliknąć przycisk Apply w górnym, prawym narożniku, zapisując nowe ustawienia konfiguracyjne.

**Informacje o statusie w oknie konfiguracji wyjściowej** 

Informacja o statusie umieszczona jest u dołu okna konfiguracyjnego. Informacja wyświetlana w oknie konfiguracji modułu QAM uwzględnia wersję oprogramowania.

**SW revision** Wyświetla wersję oprogramowania modułu wejściowego.

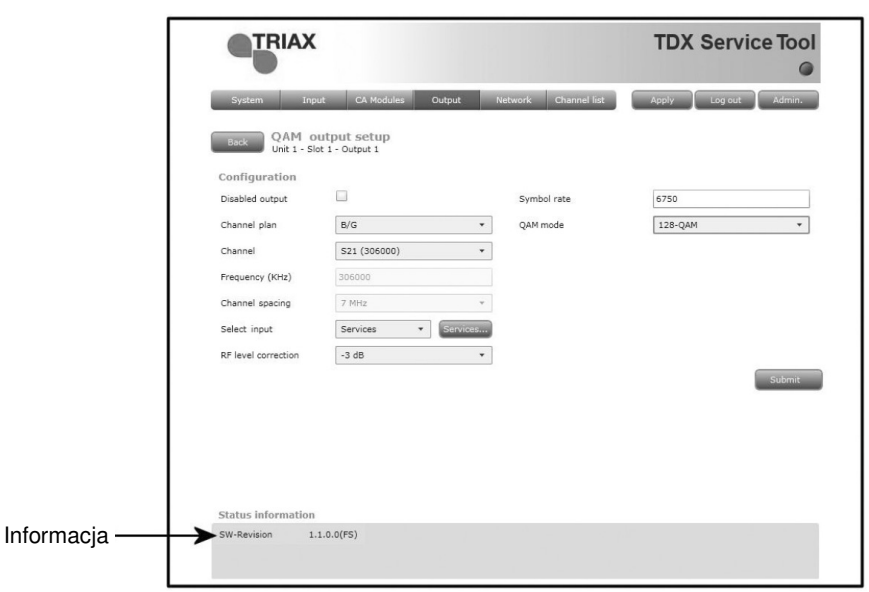

Po powrocie do okna wyjść, na liście modułu wyświetlona zostanie konfiguracja modułu wyjściowego.

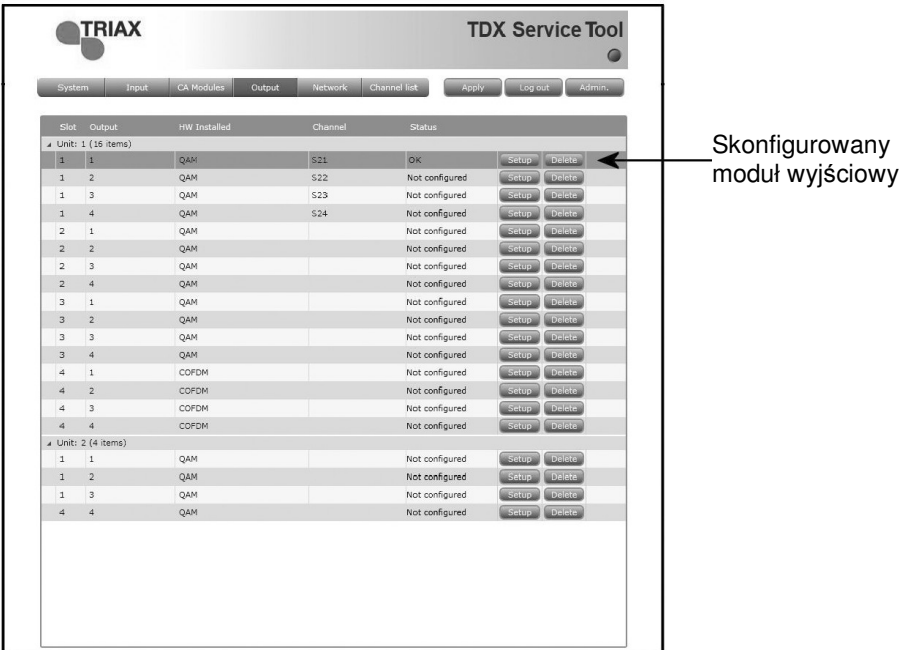

Teraz można przejść do konfiguracji innych modułów wyjściowych jeden po drugim, posługując się procedurą opisaną na poprzednich stronach.

#### **Kasowanie ustawienia**

Chcąc usunąć moduł wejściowy i związaną z nim konfigurację, można posłużyć się przyciskiem Delete odpowiedniego modułu, znajdującym się w oknie Input.

Kliknij przycisk Delete modułu wejściowego DVB-S, który ma być usunięty. Wyświetlone zostanie okno z prośbą o potwierdzenie, czy moduł wejściowy naprawdę ma być usunięty.

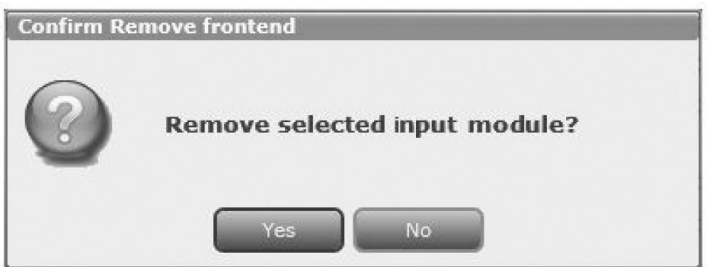

Zanim moduł wejściowy nie zostanie fizycznie usunięty ze stacji czołowej, na liście modułu będzie wyświetlony pusty wiersz.

#### **Okno ustawień sieci**

W celu wyświetlenia okna ustawień sieci na ekranie programów narzędziowych TDX, kliknij zakładkę Network.

Przy pierwszym wyświetleniu okna ustawień sieci w polach tego okna pojawią się wartości standardowe. W obszarze listy usług wyświetlone zostaną wszystkie usługi cyfrowe, jakie zostały skonfigurowane dla wyprowadzania z użyciem zakładki Output.

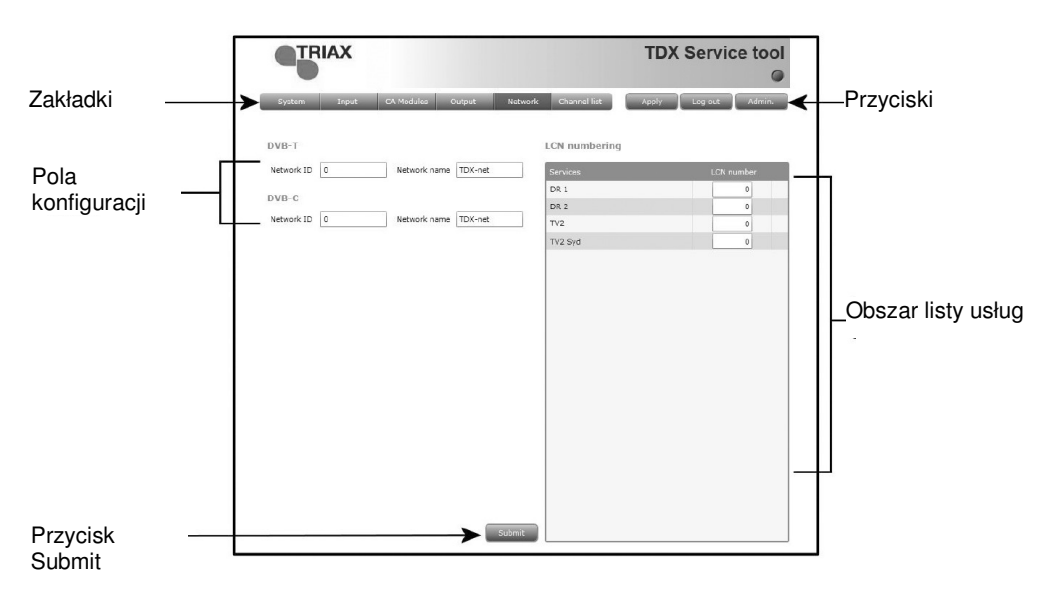

Dla wykonania wyszukiwania w tabeli NIT (tabela informacji sieciowych) przy wyszukiwaniu usług dla ich odbiorników TV lub set-top box, użytkownicy końcowi mogą potrzebować identyfikatora sieciowego.

Zarówno dla DVB-T, jak i DVB-C mamy krajowe identyfikatory i nazwy sieciowe.

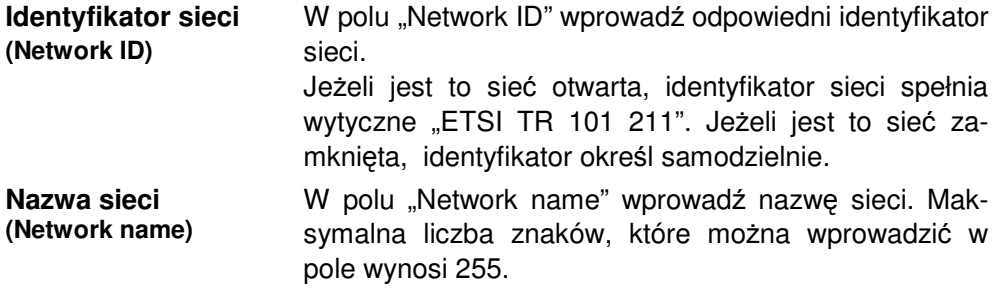

W obszarze listy usług możesz określić numeryczną kolejność wyjść dla usług cyfrowych na odbiorniku TV lub set-top box użytkownika końcowego.

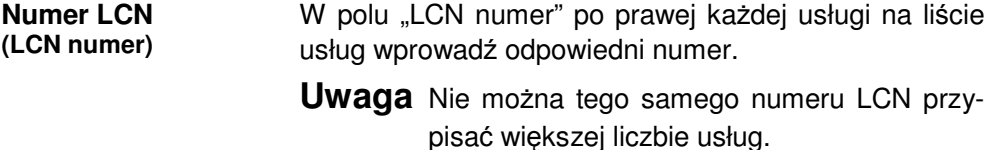

Po wprowadzeniu potrzebnych wartości, kliknij przycisk Submit zapisując te informacje w systemie stacji czołowej.

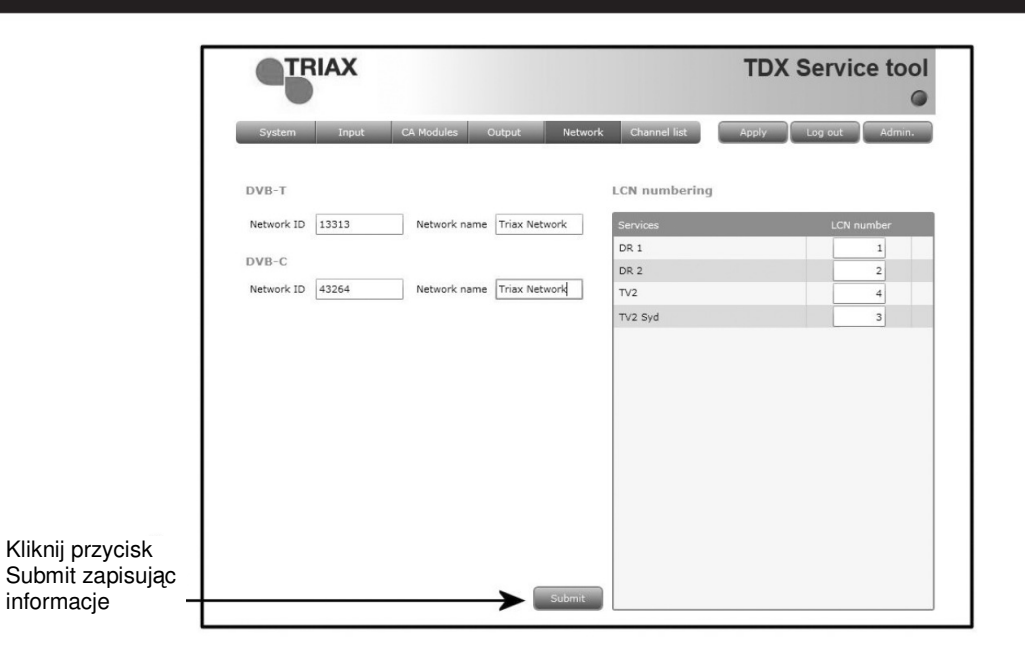

#### Lista kanałów Po zakończeniu konfigurowania wszystkich modułów wyjściowych wprowadzonych do stacji czołowej, wyświetlona zostanie zakładka listy kanałów wymieniająca wszystkie wybrane kanały i usługi.

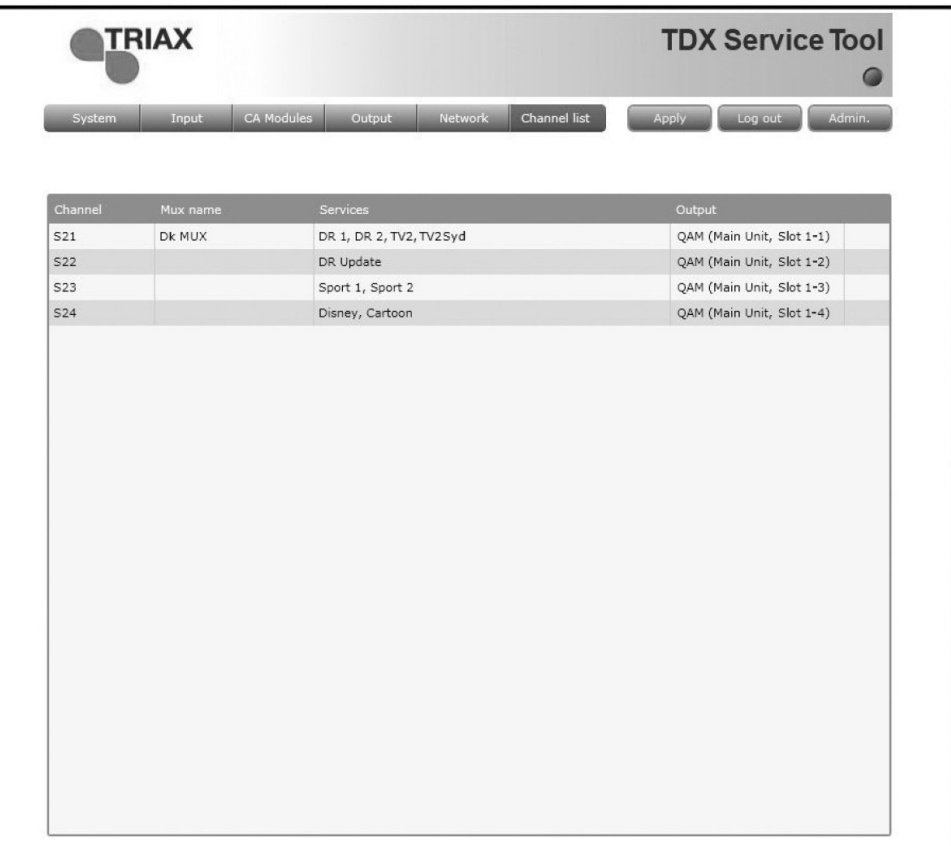

**Plik log** Możesz zapisać plik log zawierający listę akcji jakie wystąpiły w systemie stacji czołowej TDX. Może to okazać się pomocne w czasie poszukiwania problemów ze stacją czołową TDX.

> Plik logów ma rozmiar 250 KB, co jest rozmiarem wystarczającym dla zapisania wszystkich akcji jakie miały miejsce w systemie w ciągu kilku ostatnich tygodni.

> Dla zapisania pliku logów na komputerze/laptopie, niezbędne jest otworzenie okna administracji poprzez kliknięcie przycisku Admin. w prawym, górnym rogu okna programów narzędziowych TDX.

Kliknij przycisk Admin. dla otworzenia okna administracji.

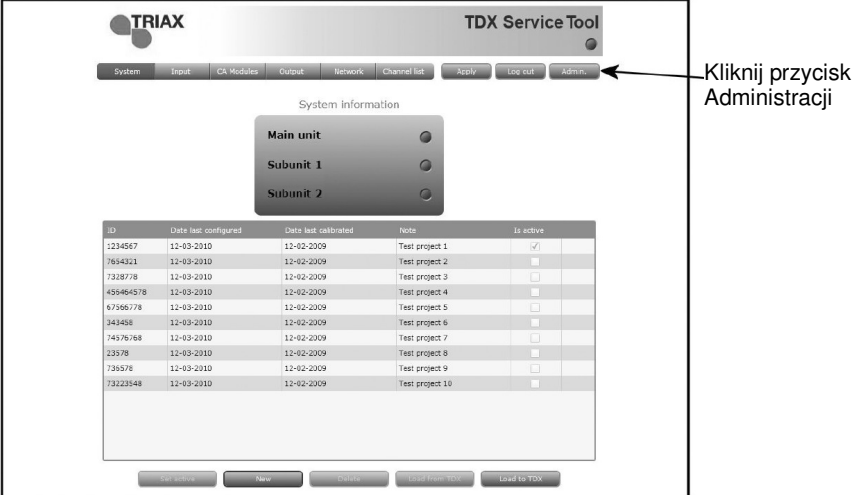

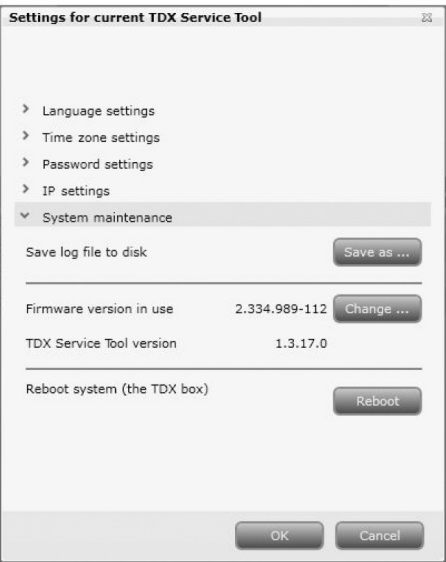

Kliknij przycisk Save as, otwierając okno Save As.

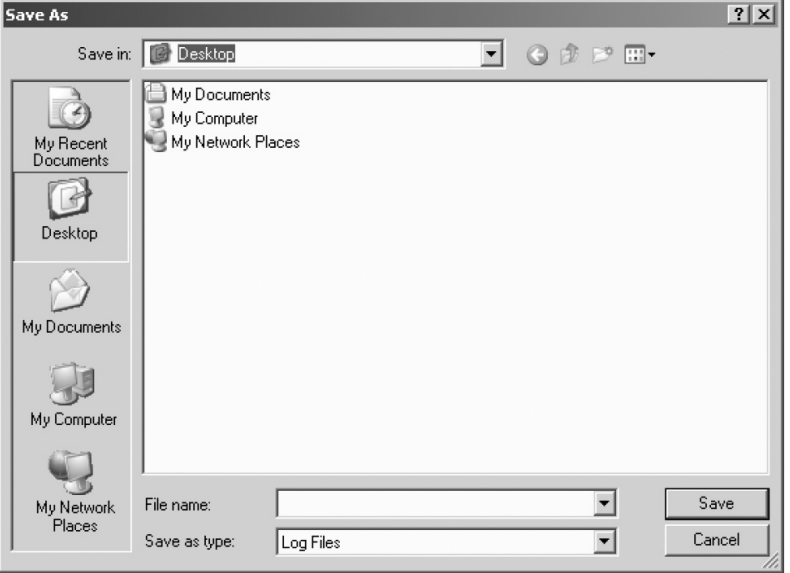

Przejdź do folderu, w którym plik ma zostać zapisany.

W polu "File name" wprowadź nazwę pliku log.

W polu "Save as type" ustaw typ pliku.

Kliknij przycisk Save zapisując plik.

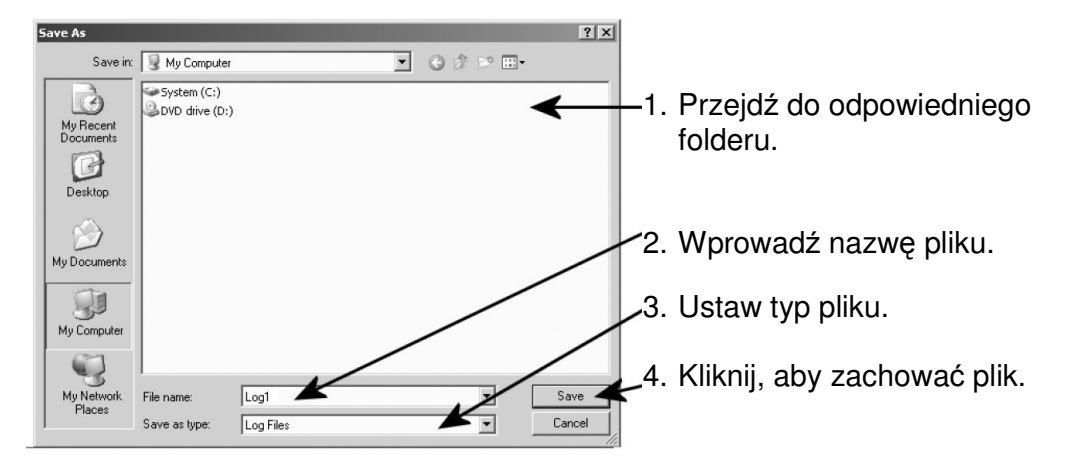

Nastąpi powrót do okna administracji. Zamknij okno klikając przycisk OK lub Cancel.

#### **Uaktualnienie oprogramowania wewnętrznego**

Jeżeli uaktualnienie oprogramowania dla systemu TDX zostanie udostępnione poprzez stronę internetową www.Triax.com, oprogramowanie to można pobrać na komputer, a następnie uaktualnić system TDX posługując się oknem administracji.

Kliknij przycisk Admin. znajdujący się w prawym, górnym oknie programów narzędziowych TDX, otwierając okno administracji.

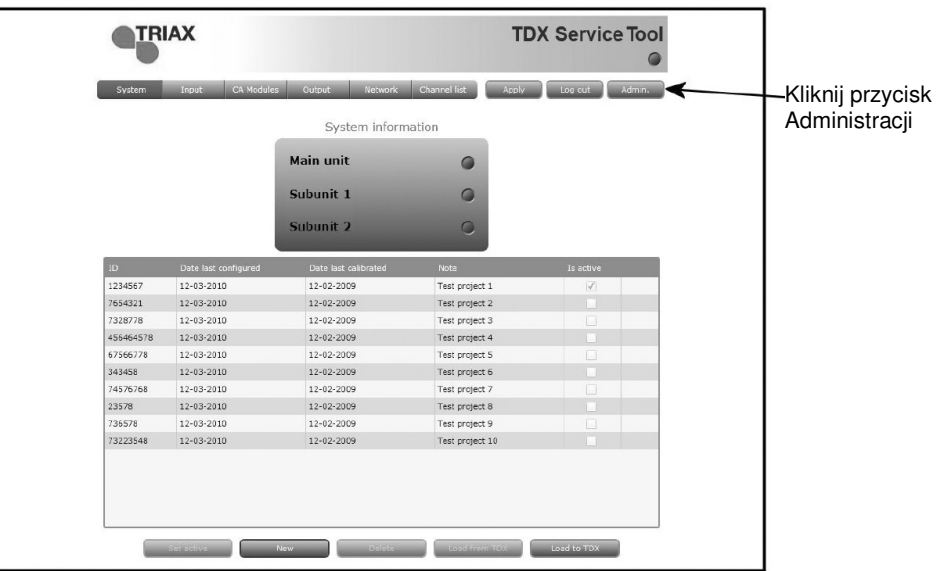

Kliknij przycisk Change… umieszczony po prawej stronie numeru wersji aktualnego oprogramowania, otwierając okno oprogramowania.

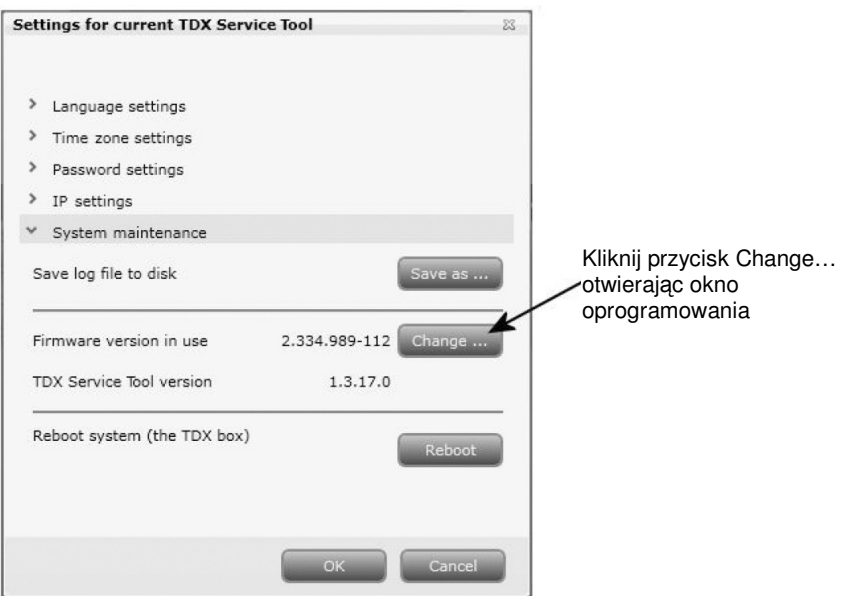

W oknie oprogramowania pojawi się numer aktualnie zainstalowanej wersji oprogramowania wewnętrznego TDX, jak również poprzednie wersje oprogramowania.

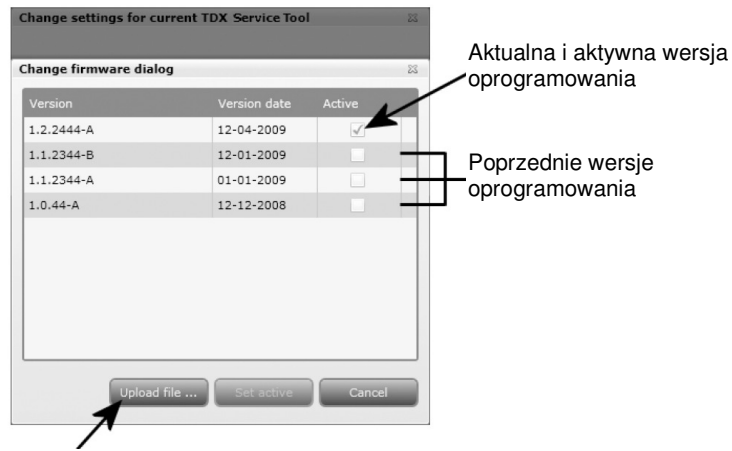

Kliknij przycisk Upload file…

Kliknij przycisk Upload file… wyświetlając okno Open.

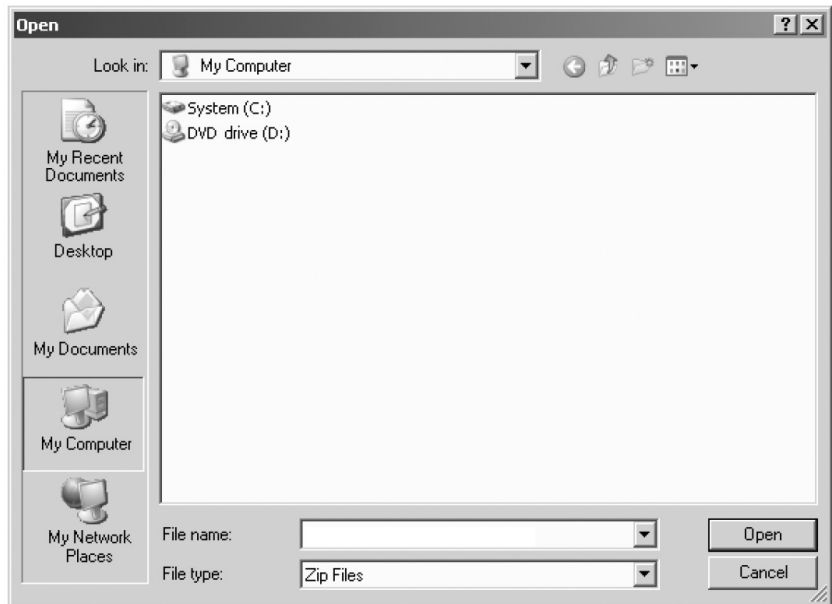

W oknie Open przejdź do folderu, w którym zapisane zostało nowsze oprogramowanie pobrane ze strony Triax. Wybierz plik.

Kliknij przycisk Open, dołączając plik do listy w oknie oprogramowania.

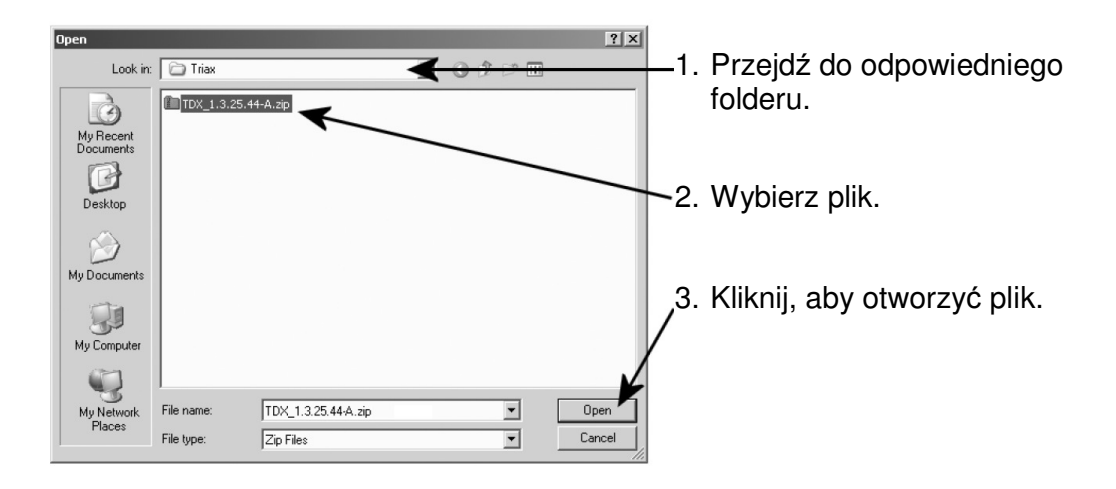

Po kliknięciu przycisku Open następuje powrót do okna oprogramowania wewnętrznego. W oknie oprogramowania plik zawierający nową wersję zostanie umieszczony u góry listy uaktualnień.

Kliknij nazwę pliku wybierając plik, a następnie kliknij przycisk Set active przenosząc oprogramowanie do systemu TDX.

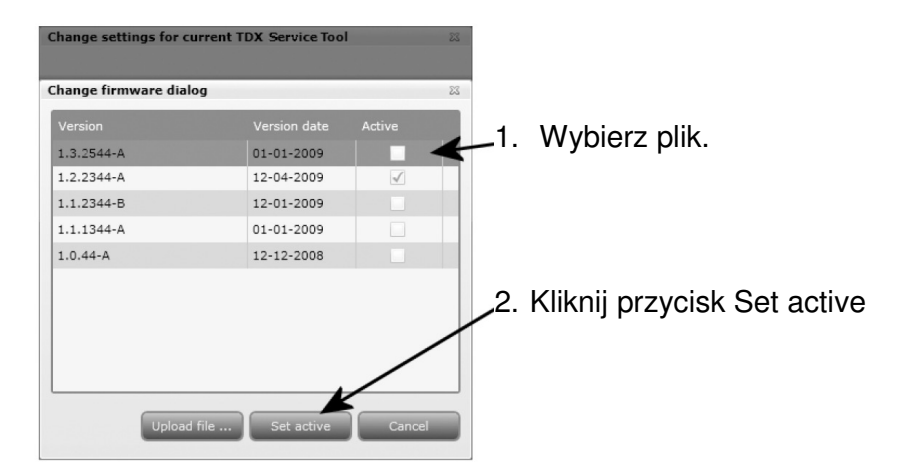

Kliknięcie przycisku Set active wyświetli okno uaktualnienia oprogramowania wewnętrznego. W tym oknie można wybrać, czy zamierzamy uaktualniać całość oprogramowania np. moduły, kontroler systemu oraz interfejs użytkownika, czy tylko oprogramowanie wewnętrzne wybrane przez użytkownika.

Przy uaktualnianiu oprogramowania wewnętrznego, Triax zaleca uaktualnienie całości oprogramowania.

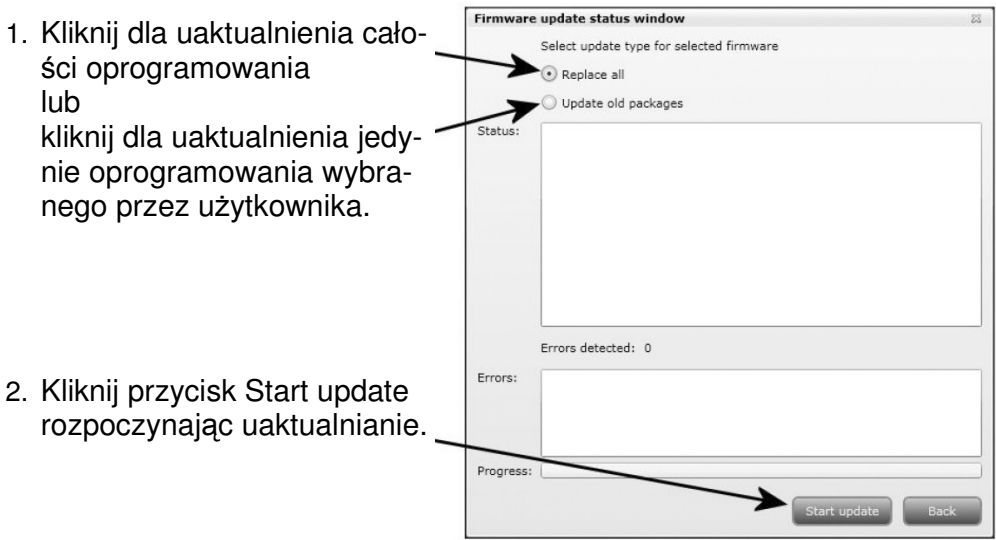

Po uaktualnieniu oprogramowania wewnętrznego, okno statusu oprogramowania wyświetli informację o statusie, błędach, jak również postępie samego uaktualniania. Uaktualnienie trwa około 5 minut.

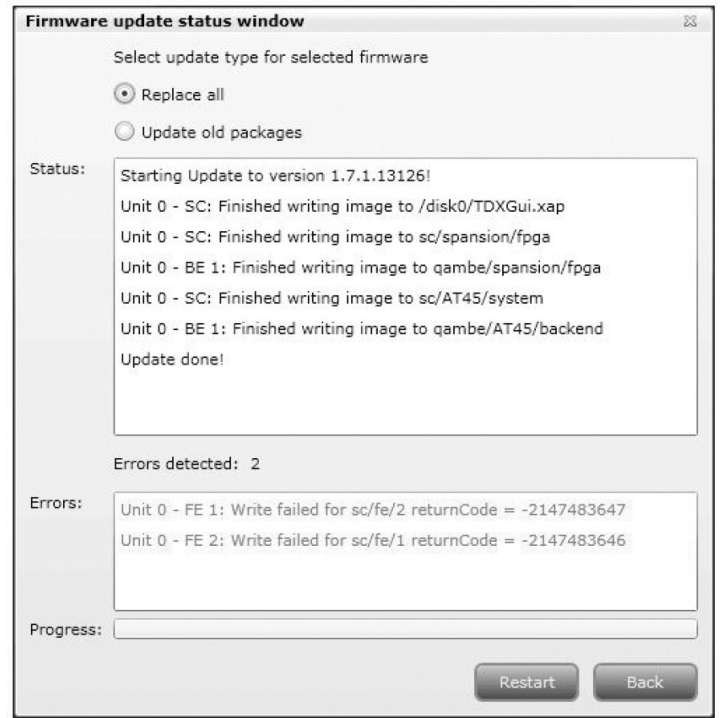

Po zakończeniu uaktualniania oprogramowania wewnętrznego, należy przeładować system klikając przycisk Restart, pozwoli to uaktywnić całość oprogramowania.

Ważne W czasie przeładowywania systemu stacji czołowej TDX, dostęp do usług dla użytkowników końcowych przez pewien czas będzie przerwany.

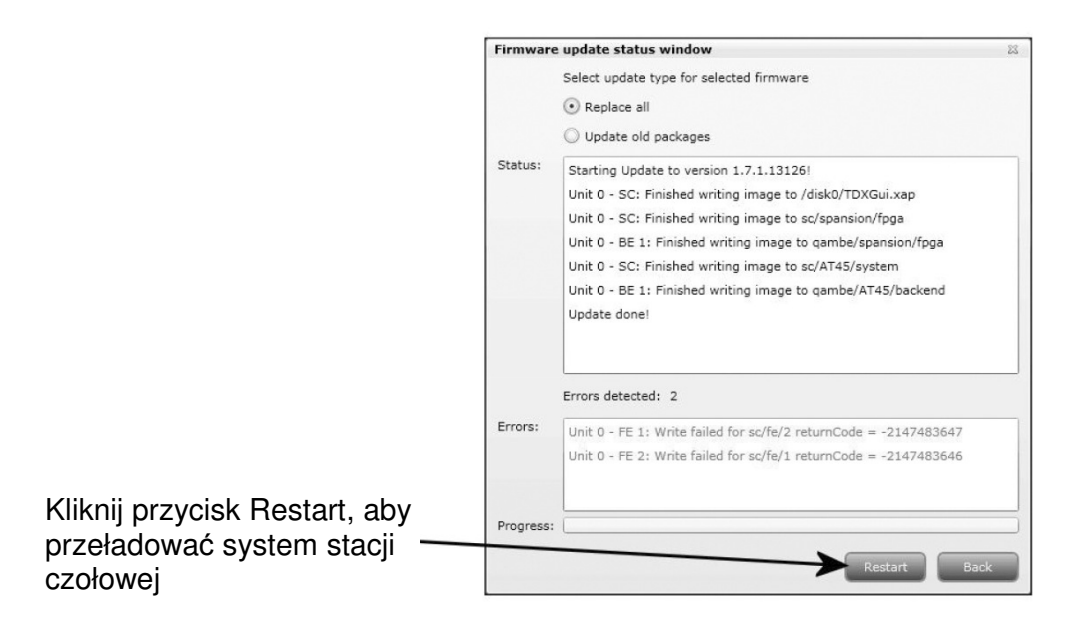

Po przeładowaniu systemu stacji czołowej TDX, pojawi się okno z pytaniem, czy ponownie uaktywnić przeglądarkę stron internetowych.

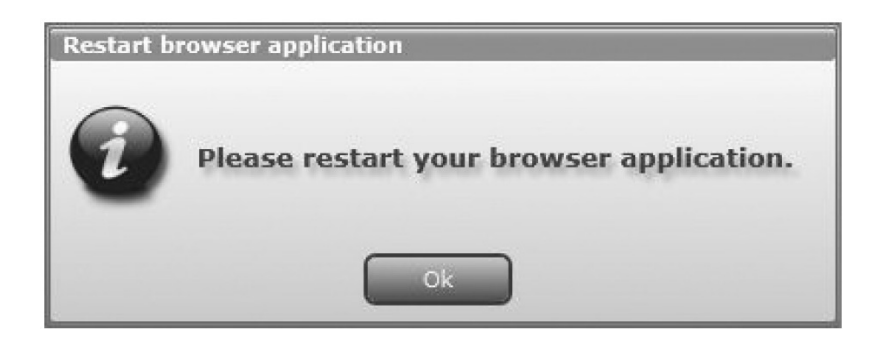

Po ponownym uruchomieniu przeglądarki, należy zalogować się w programach narzędziowych TDX, jeżeli zachodzi potrzeba wprowadzenia jakiś zmian.

#### **Przeładowanie systemu**

Jeżeli zachodzi potrzeba chwilowego wyłączenia i ponownego uruchomienia stacji czołowej TDX, można użyć przycisku Reboot w obszarze konserwacji systemu w oknie administracji.

Kliknij przycisk Reboot, przeładowując system stacji czołowej TDX.

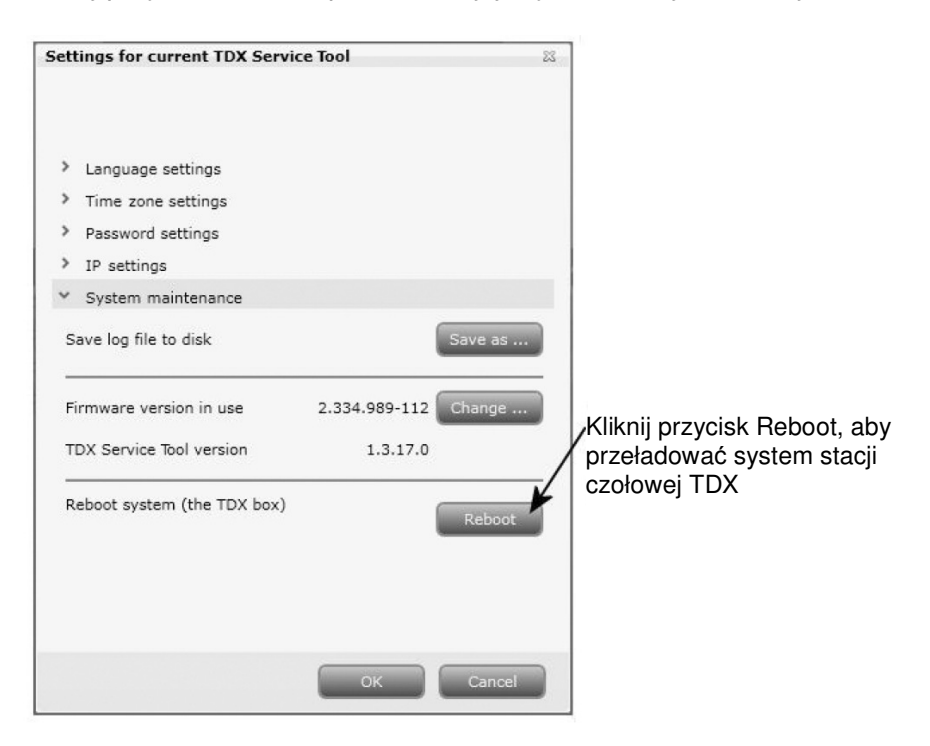

- **Uwaga** Przeładowanie systemu stacji czołowej TDX może zostać wykonane również poprzez ręczne wyłączenie zasilania.
- **Ważne** W czasie przeładowywania systemu stacji czołowej TDX lub wyłączenia zasilania, dostęp do usług dla użytkowników końcowych przez pewien czas będzie przerwany.

Po przeładowaniu systemu TDX, zamknij okno administracji powracając do jednej z zakładek.

#### **Pobieranie do TDX**

W przypadku pobierania pliku konfiguracji za pomocą konfiguratora TDX z komputera/laptopa do systemu TDX, należy użyć przycisku Load to TDX w zakładce System.

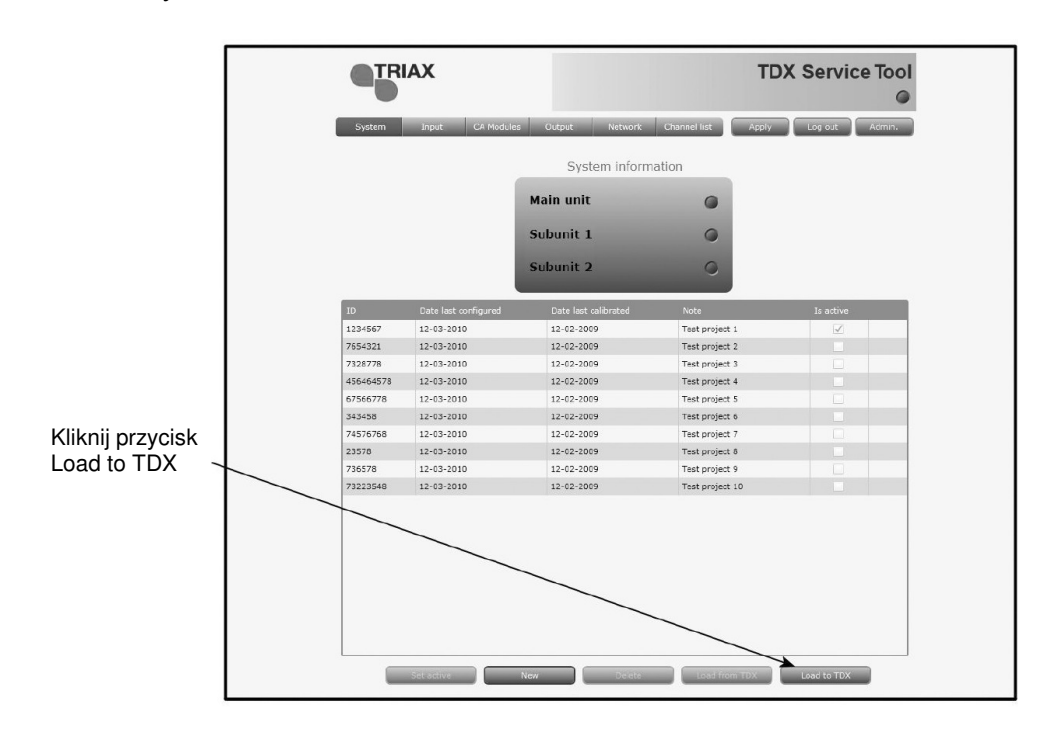

Kliknij przycisk Load to TDX u dołu zakładki System, wyświetlając okno Open.

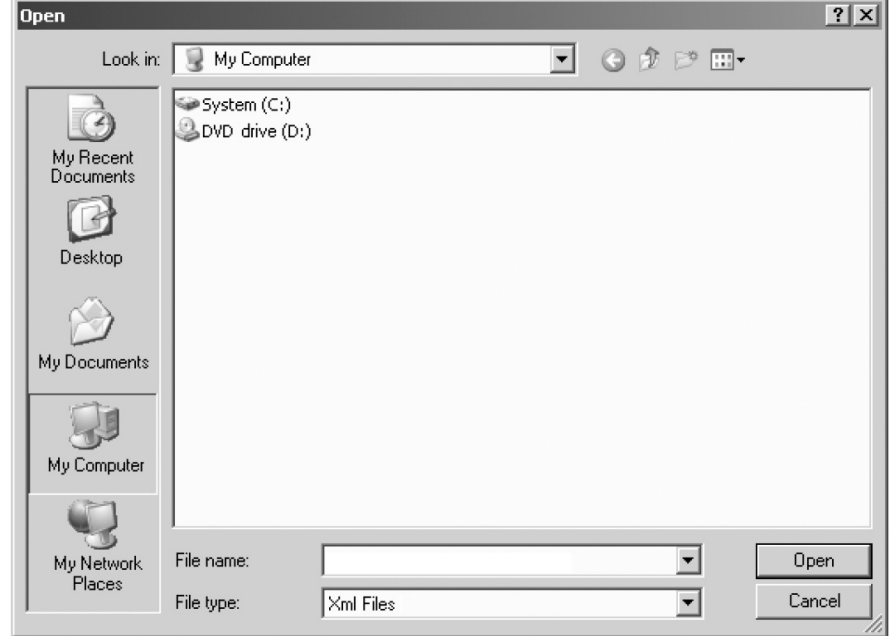

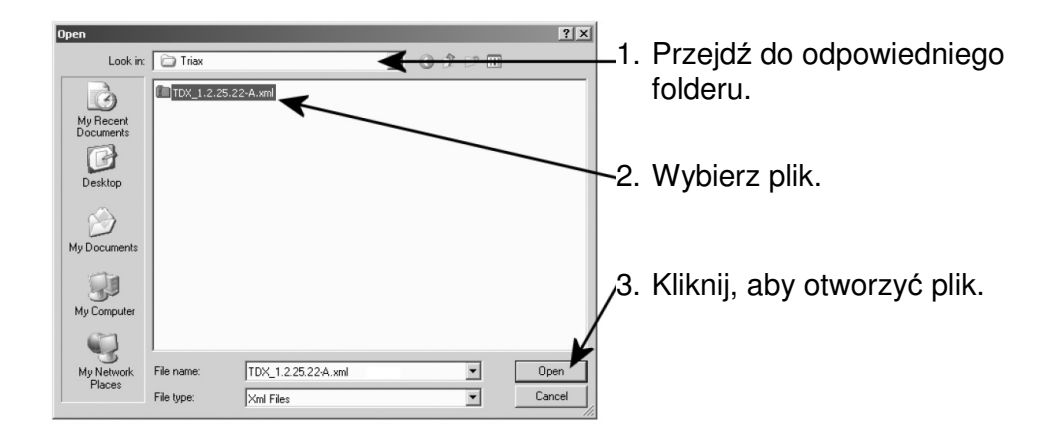

W oknie Open przejdź do folderu, w którym zapisany został plik konfiguracyjny z konfiguratora TDX.

#### Wybierz plik.

Kliknij przycisk Open uwzględniając plik na liście konfiguracji zakładki System.

Plik konfiguracji będzie wyświetlony w obszarze listy konfiguracji. Jeżeli nazwa pliku konfiguracyjnego jest identyczna z istniejącym plikiem konfiguracji, to do nazwy nowego pliku dodany zostanie numer w nawiasach.

#### **Pobieranie z TDX**

Istnieje możliwość zapisania pliku konfiguracji z systemu TDX na komputerze/laptopie, co jest użyteczne, gdy innemu systemowi stacji czołowej TDX zamieszasz przypisać plik konfiguracji.

Jeżeli jednak plik konfiguracji zostanie wpisany do nieidentycznego systemu TDX, niezbędne będzie przekonfigurowanie tych modułów, które odbiegają od układu określonego w pliku konfiguracji.

Wszystkie niezgodne moduły wejściowe w oknie Input będą oznaczone kolorem czerwonym.

W celu zapisania pliku konfiguracji w komputerze/laptopie, należy użyć przycisku Load from TDX w zakładce System.

Kliknij przycisk Load from TDX u dołu zakładki System, wyświetlając okno Save As.

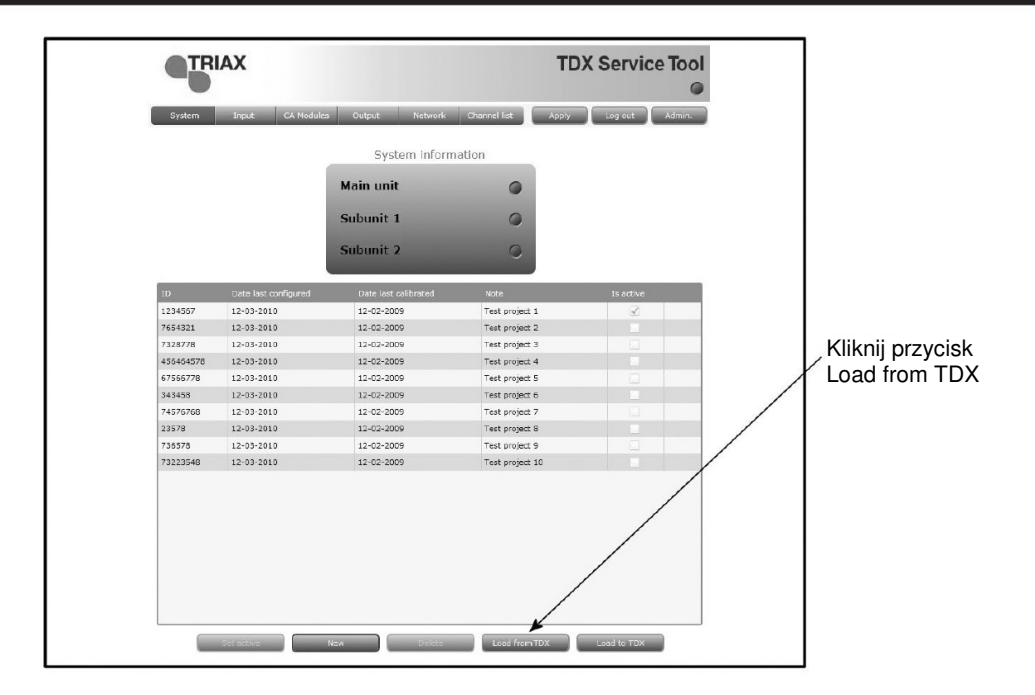

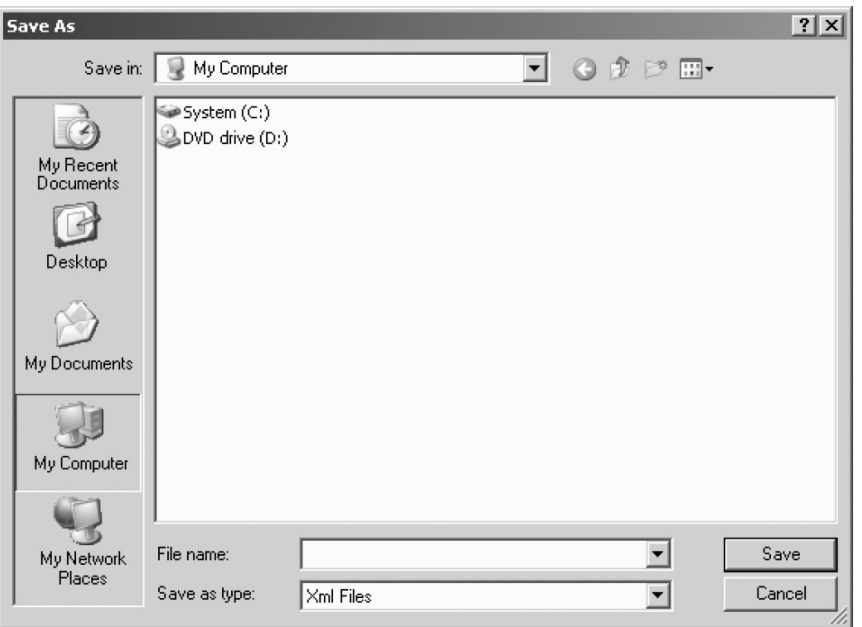

Przejdź do folderu, w którym plik konfiguracyjny ma zostać zapisany. W polu "File name" wprowadź nazwę pliku konfiguracyjnego. W polu "Save as type" ustaw typ pliku.

Kliknij przycisk Save zapisując plik.

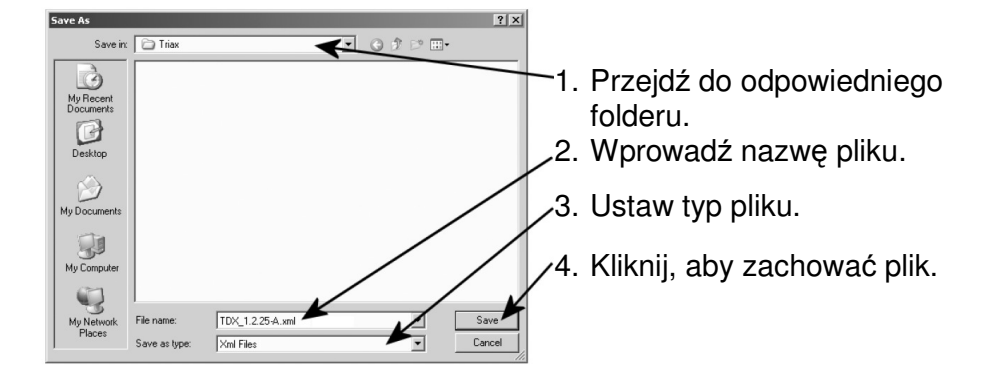

Po zapisaniu pliku konfiguracyjnego nastąpi powrót do zakładki System.

**Notatki uŜytkownika** 

**Notatki uŜytkownika** 

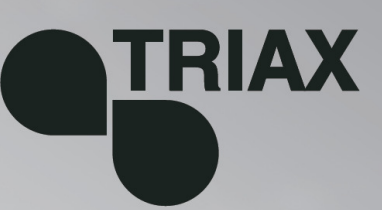

#### 891076

 $01 - 2011 - A$ 

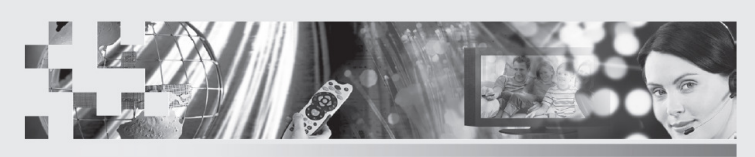

TRIAX - your ultimate connection